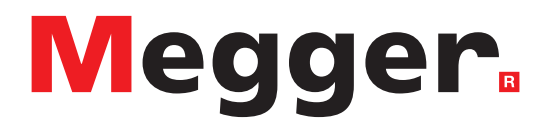

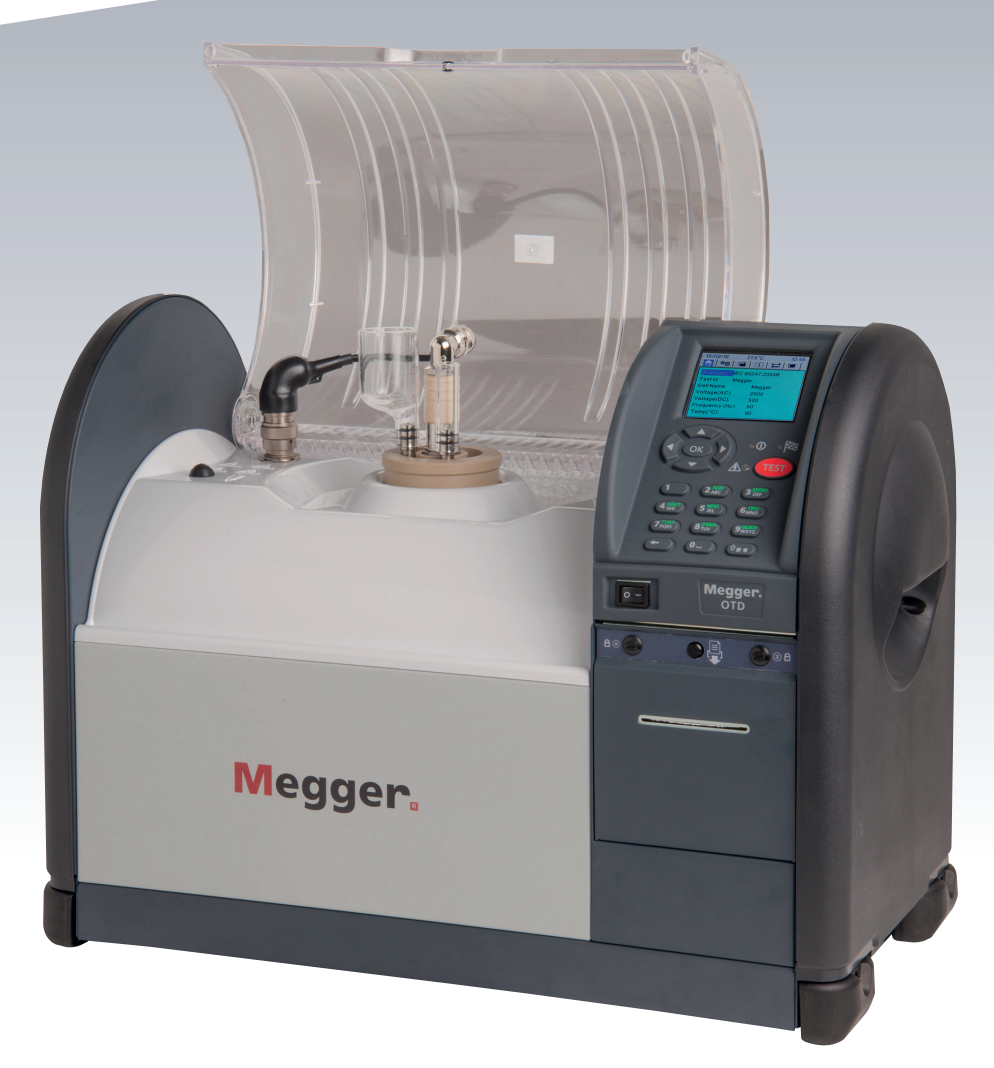

# Oil Tan Delta **OTD**

*Kullanma Kılavuzu*

**Bu belgenin telif hakkı:** Megger Limited, Archcliffe Road, Dover, Kent CT17 9EN. ENGLAND T +44 (0)1304 502101 F +44 (0)1304 207342 **[www.megger.com](http://www.megger.com)**

Megger Ltd, ürünlerinin özelliklerini zaman zaman önceden haber vermeksizin değiştirme hakkını saklı tutar. Bu belgede yer alan bilgilerin doğruluğunu sağlamak için her türlü çaba gösterilmesine rağmen, Megger Ltd. tarafından eksiksiz ve güncel bir açıklama olduğu garanti edilmez veya temsil edilmez.

Bu aletle ilgili Patent bilgisi için aşağıdaki web sitesine bakın:

### **[megger.com/patents](http://megger.com/patents)**

Bu kılavuz, bu kılavuzun önceki tüm sayılarının yerine geçer. Lütfen bu belgenin en son sayısını kullandığınızdan emin olun. Daha eski bir sayı olan tüm kopyaları imha edin.

### **Uygunluk beyanı**

Burada Megger Instruments Limited, bu kullanıcı kılavuzunda açıklanan Megger Instruments Limited tarafından üretilen radyo ekipmanının 2014/53/EU Direktifi ile uyumlu olduğunu beyan eder. Bu kullanıcı kılavuzunda açıklanan Megger Instruments Limited tarafından üretilen diğer ekipmanlar, uygulandıkları yerlerde 2014/30/EU ve 2014/35/EU Yönergeleri ile uyumludur.

Megger Instruments AB uygunluk beyanlarının tam metnine aşağıdaki internet adresinden ulaşılabilir:

### **[megger.com/eu-dofc](http://megger.com/eu-dofc)**

# *içindekiler*

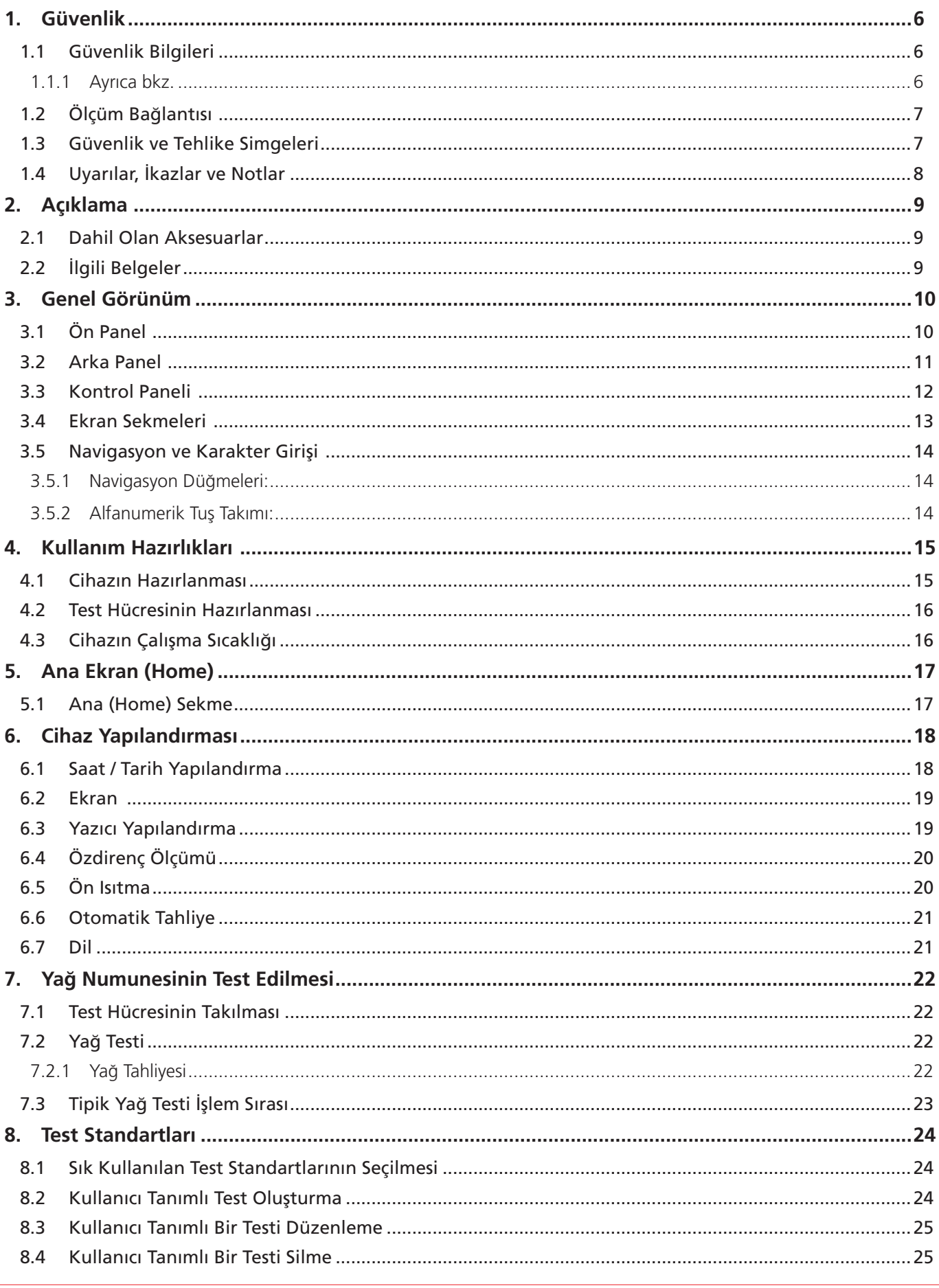

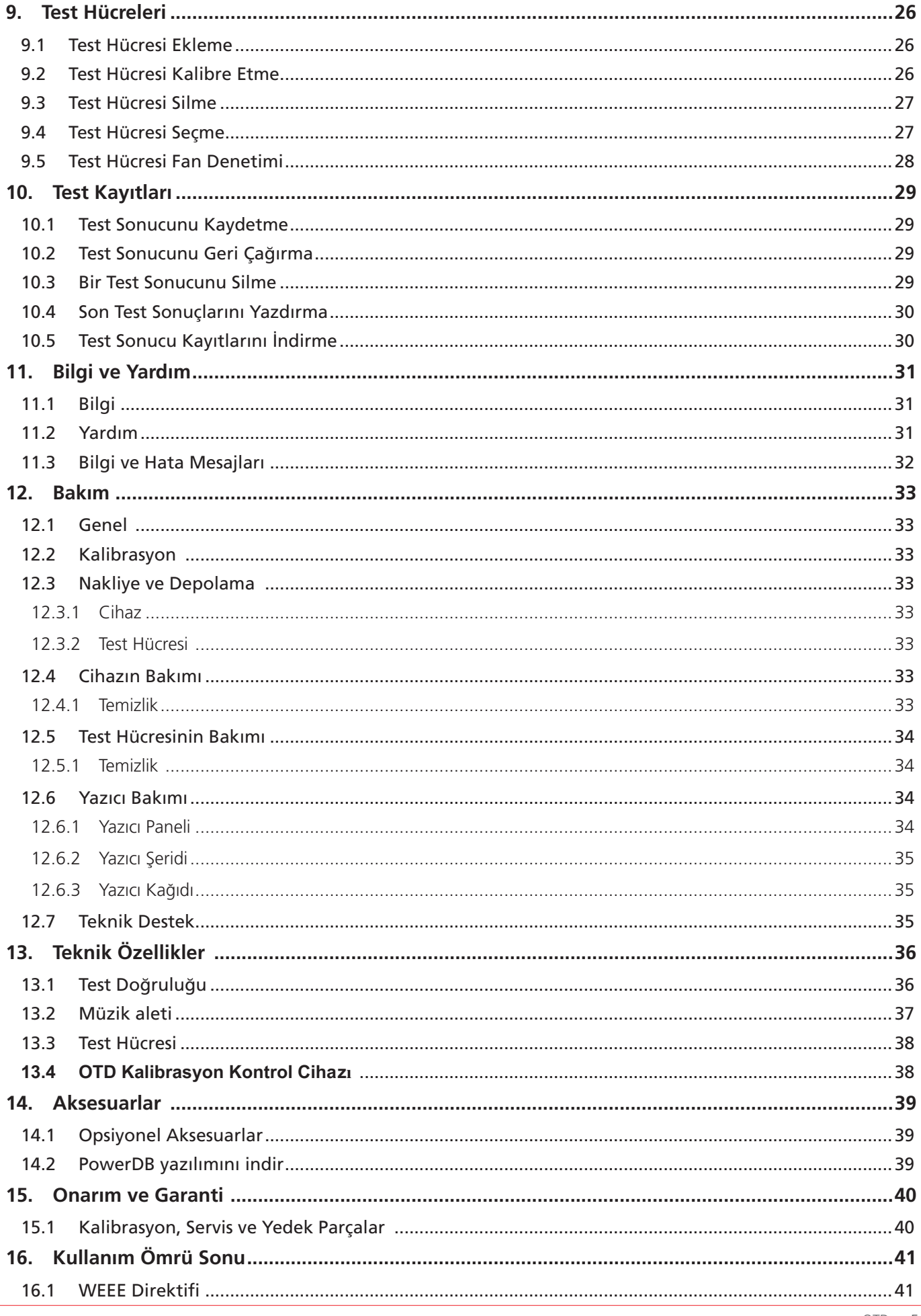

# <span id="page-5-1"></span><span id="page-5-0"></span>1. Güvenlik

Bu bölüm, bu cihaza ilişkin güvenlik bilgilerini, Uyarıları, İkazları ve Notları, Ölçüm bağlantılarını ve kategorilerini içerir.

### **1.1 Güvenlik Bilgileri**

Cihazın kullanılmasından önce, burada verilen güvenlik bilgileri okunup anlaşılmalı ve Cihaz kullanılırken bu bilgilere uyulmalıdır:

- Cihaz yalnızca uygun eğitimi almış ve yetkin kişiler tarafından kullanılmalıdır. Cihazın belirtildiği biçimde kullanılmaması durumunda, koruması geçersiz olabilir.
- Cihaz 22 kg ağırlığındadır. Cihazın kaldırılması sırasında dikkatli olunmalıdır.
- Herhangi bir parçası hasarlıysa cihaz KULLANILMAMALIDIR.
- Cihaz yalnızca kapalı alanda kullanıma uygundur.
- Cihaz, cebri hava soğutmasının etkin bir biçimde çalışması için yeterli havalandırma ve boşluğun olduğu yerlerde kullanılmalıdır. Havalandırma deliklerinin önünü KAPATMAYIN.
- Cihaz, şebeke gücüne bağlandığında topraklanmış olmalıdır.
- Cihazı, şebeke güç bağlantısı kolaylıkla kesilebilecek biçimde konumlandırın.
- Cihaz, yalnızca Megger hassas Test Hücresi, Megger Kalibrasyon Standardı veya Megger Kalibrasyon Kontrol Cihazı ile kullanılmalıdır.
- Test Hücresi SICAK olabilir.
- Test Odası temiz tutulmalıdır; Test Odasında test için gerekli olmayan herhangi bir nesne BIRAKMAYIN.
- Cihaz yalnızca elektrik yalıtım yağlarının özelliklerinin test edilmesi için kullanılmalıdır. Test hücresinde başka malzemelerin ısıtılması, yangın riskine yol açar.
- Yağı elleçlerken uygun önlemleri alın ve güvenli çalışma uygulamalarını yerine getirin.
- Tahliye solenoid valfini çalıştırırken, yağ tahliye borusunun doğru bir biçimde takıldığından ve uygun bir çıkış ya da kaba gittiğinden emin olun. İlgili yerel çevreye uygun imha yönetmeliklerine uyulduğundan emin olun.
- Yangından korunmak için yedek sigortalar doğru türde ve sınıfta olmalıdır.
- Cihazın içinde kullanıcı tarafından servis edilebilir parçalar yoktur ve tüm servis işlemleri, Megger tarafından onaylanmış servis merkezlerine yönlendirilmelidir.
- Kalibrasyon ve onarım, yalnızda Megger tarafından yetkilendirilmiş onarım yetkilileri tarafından yapılmalıdır.
- Cihaz üzerindeki hiçbir boşluğa yabancı nesneler YERLEŞTİRMEYİN.
- Yağ hortumunu düzenli bir şekilde, deformasyon, hasar ve yarık belirtileri için kontrol ediniz.

### **1.1.1 Ayrıca bkz.**

Test Hücresi Güvenlik Bilgileri (bkz. Test Hücresi Kullanım Kılavuzu).

OTD Kalibrasyon Kontrol Cihazı (CC) Güvenlik Bilgileri (bkz. OTD CC Kullanım kılavuzu).

# <span id="page-6-0"></span>**1.2 Ölçüm Bağlantısı**

Tam güvenlik derecesi amacıyla sadece, bu Cihaz için Megger tarafından tasarlanmış test kabloları kullanılmalıdır.

### **Gerilim**

Ölçüm bağlantısı anma gerilimi, bağlamanın güvenli olduğu maksimum hat-toprak gerilimidir.

**CAT IV :** Ölçüm kategorisi IV: Düşük gerilimli Ana Şebeke kaynağı ve dağıtım panosu arasında bağlı ekipman.

**CAT III :** Ölçüm kategorisi III: Dağıtım panosu ve elektrik prizleri arasına bağlı cihaz.

**CAT II :** Ölçüm kategorisi II: Elektrik prizleri ve Kullanıcının cihazı arasına bağlı cihaz.

Ölçüm ekipmanları, yazılı değer veya altında, devrelere güvenli şekilde bağlanabilir. Bağlantı değeri, ölçüm devresindeki en düşük değerli komponentin değeridir.

### **1.3 Güvenlik ve Tehlike Simgeleri**

Bu bölümdeki Güvenlik ve Tehlike simgeleri, Cihazın muhafazasının parçasıdır.

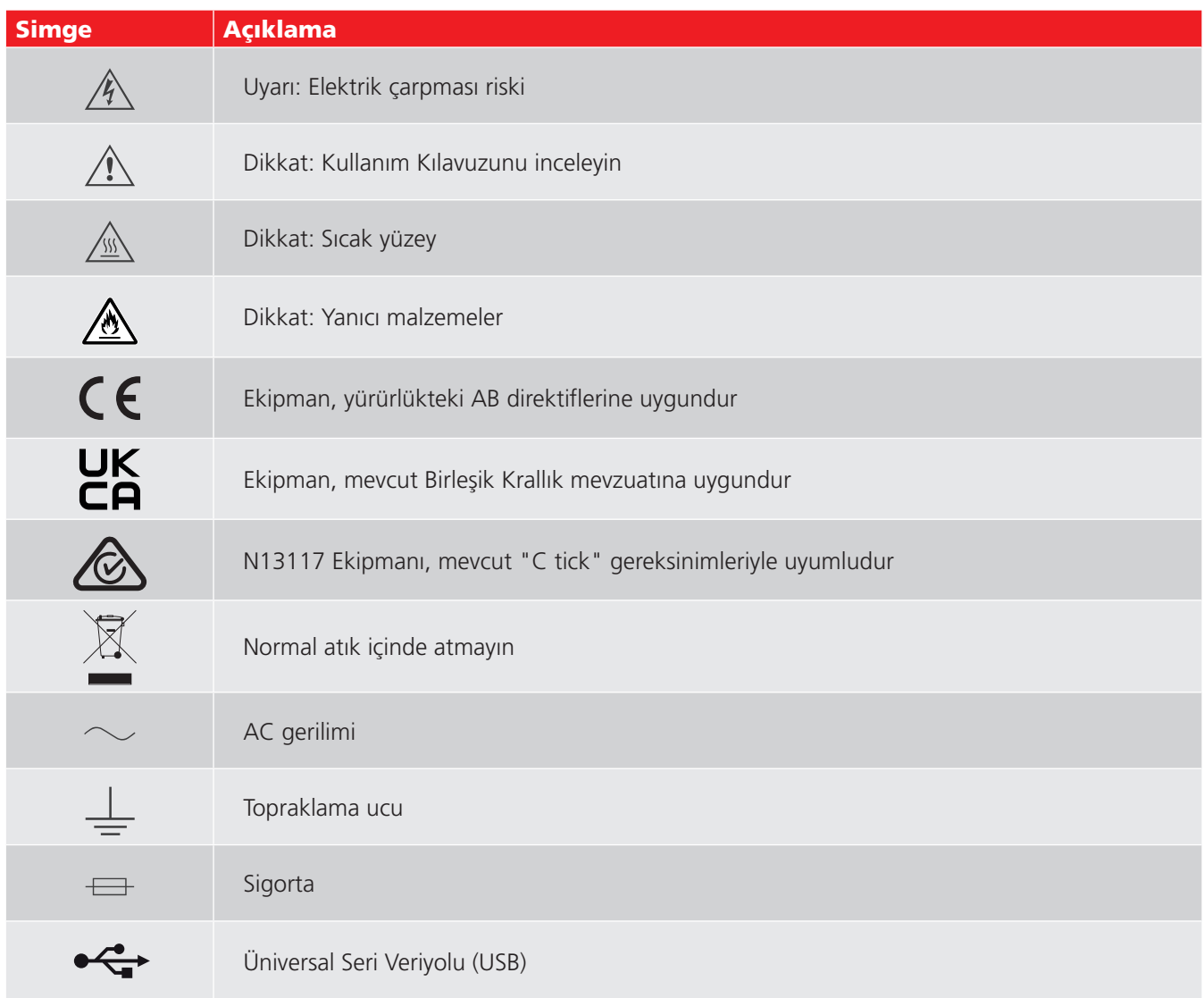

# <span id="page-7-0"></span>**1.4 Uyarılar, İkazlar ve Notlar**

### **Uyarılar**

Uyarı, okuyucuyu personelin bir tehlikeye maruz kaldığı durumlara karşı uyarır. Bu işaretler, ilişkili oldukları olayın başına yerleştirilir ve her geçerli durumda tekrarlanır.

### **İkazlar**

İkaz, okuyucuyu belirli bir işlemin yerine getirilmemesi halinde ekipmanın zarar göreceği durumlara karşı uyarır. Bu işaretler, ilişkili oldukları olayın başına yerleştirilir ve her geçerli durumda tekrarlanır.

### **Notlar**

Notlar, ekipmanın veya konunun kullanımı veya anlaşılmasıyla ilgili olarak okuyucuya yardımcı olacak ilave bilgiler sağlamakta olup, Uyarı veya İkazın verildiği durumlarda kullanılmaz.

Bu işaretler güvenlikle ilgili değildir ve duruma göre, ilgili metnin öncesine veya sonrasına yerleştirilebilir.

# <span id="page-8-0"></span>2. Açıklama

Bu Kullanım Kılavuzu, OTD (Oil Tan Delta) Cihazına ilişkin ayrıntıları içerir.

OTD, Tan Delta (kayıp/güç faktörü), özdirenç ve geçirgenlik için bir yağ test cihazıdır. Cihaz, madeni yağlar, ester ve silikon yalıtım yağları gibi çok çeşitli yağları test edebilen, tam otomatik ve şebekeden güç alan bir ünitedir.

Cihaz, en az sayıda bileşene ve bir yağ tahliye parçasına sahip hassas bir Test Hücresi kullanır. Test Hücresi, yüksek düzeyde doğru ve tekrarlanabilir sonuçlar elde etmek üzere tasarlanmıştır.

Test Hücresi fanı, yüksek sıcaklıklarda test sonrasında Test Hücresinin hızlı bir biçimde soğutulmasını sağlar.

Cihaz, Kullanıcı tanımlı testler oluşturabilme özelliğinin yanı sıra, önceden programlanmış uluslararası Tan Delta test Standartları kütüphanesiyle birlikte gelir. Ana ekran (Home), doğru test standardının ve ilgili gerilim, frekans ve sıcaklığın seçilmesini sağlamak için gerekli tüm test bilgilerini gösterir.

Test sonuçları ekranda görüntülenir ve testin ardından dahili yazıcıda yazdırılabilir. Tüm test sonuçları tarih ve saat damgalı olup (50 test sonucuna kadar) cihazın belleğinde tutulur. Test sonuçları, dahili USB portu yoluyla PowerDB yazılımına indirilebilir.

### **2.1 Dahil Olan Aksesuarlar**

### Öğe

OTD Test Hücresi ve taşıma çantası PowerDB Lite

### **2.2 İlgili Belgeler**

- OTD Test Hücresi Kullanım Kılavuzu (Pt. No.: 2008-869).
- OTD Kalibrasyon Kontrol Cihazı (Pt. No.: 2008-870).

# <span id="page-9-0"></span>3. Genel Görünüm

Bu bölüm, Cihazların ve kontrollerinin genel görünümünü sunar.

**Önemli:** Güvenli çalışma için, bir test başlatılmadan önce Cihaza topraklama kablosu bağlanmış olmalıdır.

Ürün uyarı ve işaretlerine dikkat edilmelidir (**[bkz. "1. Güvenlik" 6 sayfada.](#page-5-1)**).

# **3.1 Ön Panel**

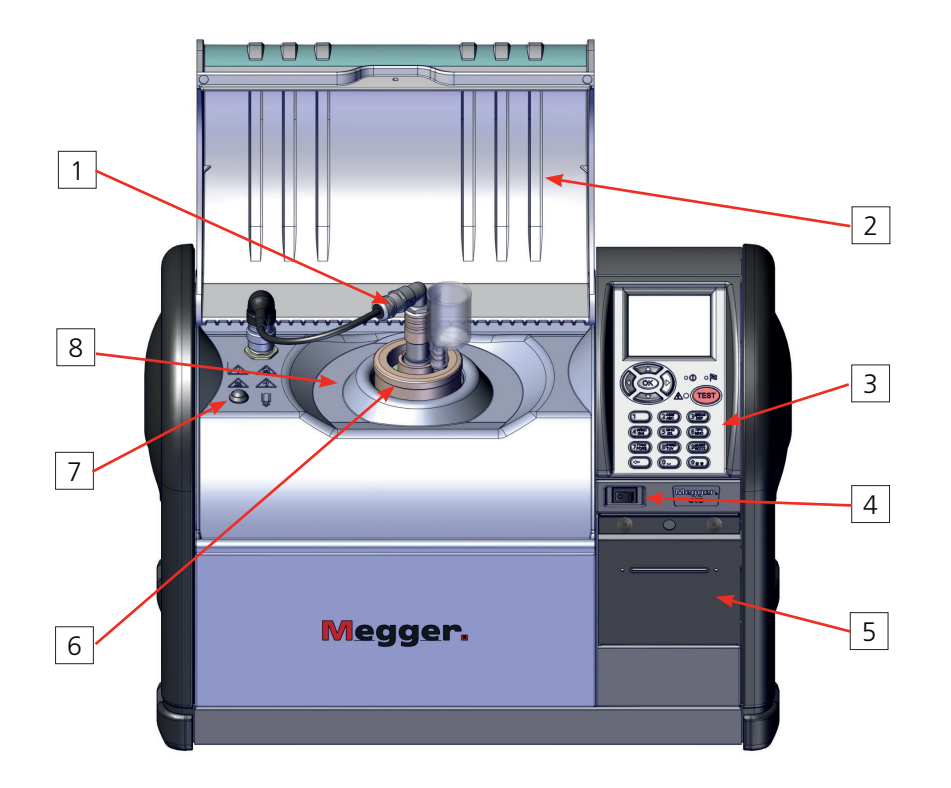

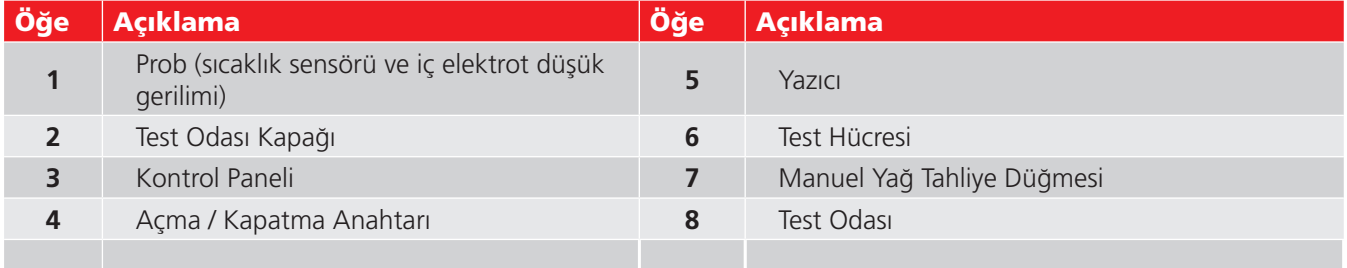

# <span id="page-10-0"></span>**3.2 Arka Panel**

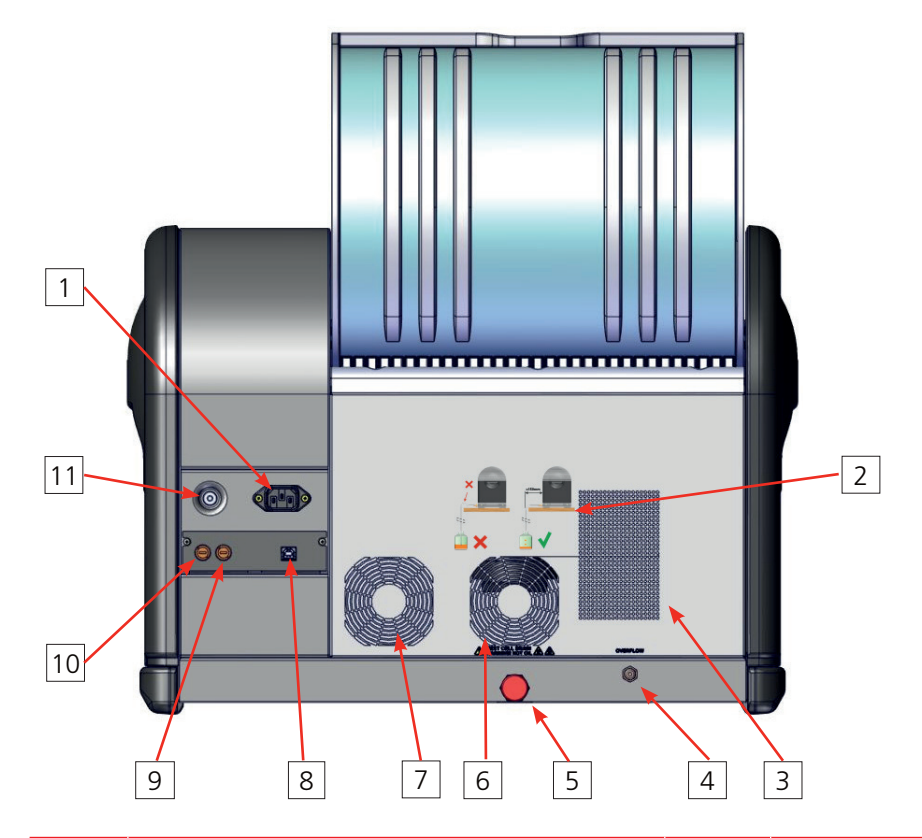

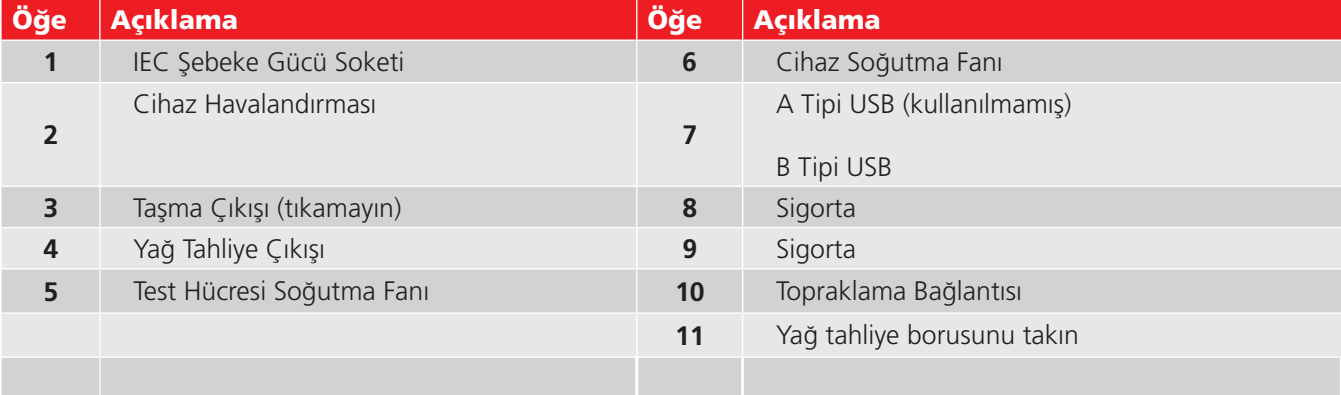

# <span id="page-11-0"></span>**3.3 Kontrol Paneli**

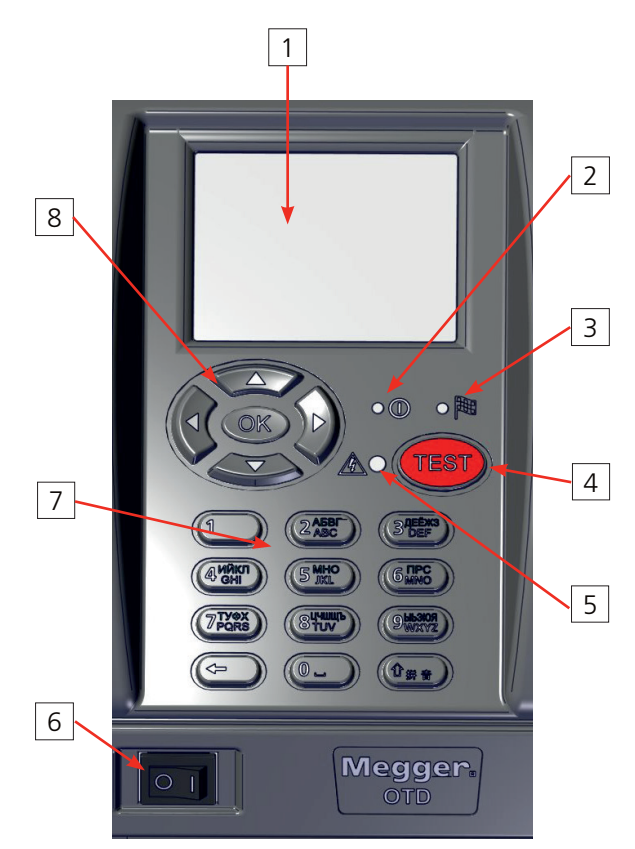

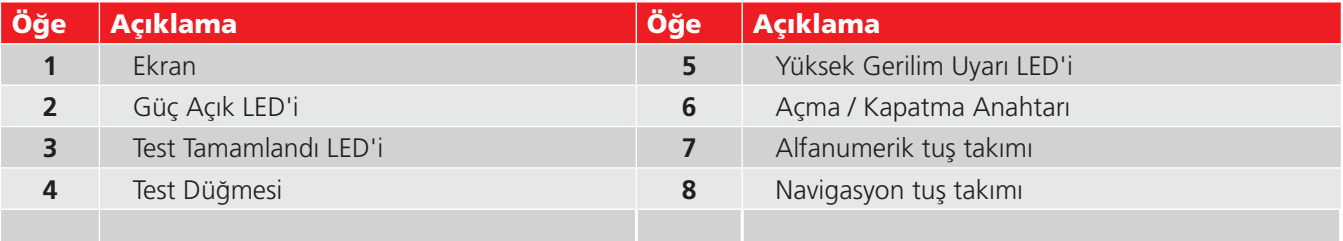

### <span id="page-12-0"></span>**3.4 Ekran Sekmeleri**

Ekranda, Cihazı kullanmak ve yapılandırmak için altı adet sekme mevcuttur.

Her sekmenin üst kısmında, mevcut tarihi, sıcaklığı, saati ve mevcut sekmeye bağlı simgeleri gösteren bir durum çubuğu vardır.

Sekmeler arasında geçiş yapmak için **COP** düğmelerine art arda basın.

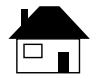

**Ana Ekran** (Home): Test ayarlarının ve test kimliğinin özetini gösterir. Testler bu ekrandan gerçekleştirilir (**[bkz. "5. Ana](#page-16-1)  [Ekran \(Home\)" 17 sayfada.](#page-16-1)**).

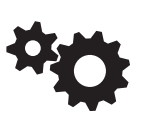

**Yapılandırma**: Cihaz yapılandırması (**[bkz. "6. Cihaz](#page-17-1)  [Yapılandırması" 18 sayfada.](#page-17-1)**).

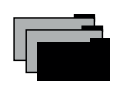

**Dosya:**: Test kayıtlarını kaydetme, geri çağırma, silme, yazdırma ve indirme (**[bkz. "10. Test Kayıtları" 29](#page-28-1)  [sayfada.](#page-28-1)**).

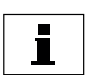

**Bilgi**: Cihaz yazılımının yapılandırması ve versiyonu ile Yardım dosyaları (**[bkz. "11. Bilgi ve Yardım" 31 sayfada.](#page-30-1)**).

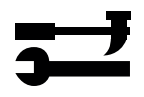

**Araçlar**: Sık kullanılan test Standartlarını seçme ve Kullanıcı Tanımlı testler oluşturma. Test Hücrelerini yönetme ve kalibre etme (**[bkz. "8. Test Standartları" 24 sayfada.](#page-23-1)**).

**Not: Sınırlı Erişim...** menüsü yalnızca Megger Teknik personelinin erişimine açıktır.

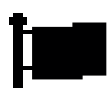

**Dil**: Sistem dilini ayarlama ([bkz. "6.7 Dil" 21 sayfada.](#page-20-1)).

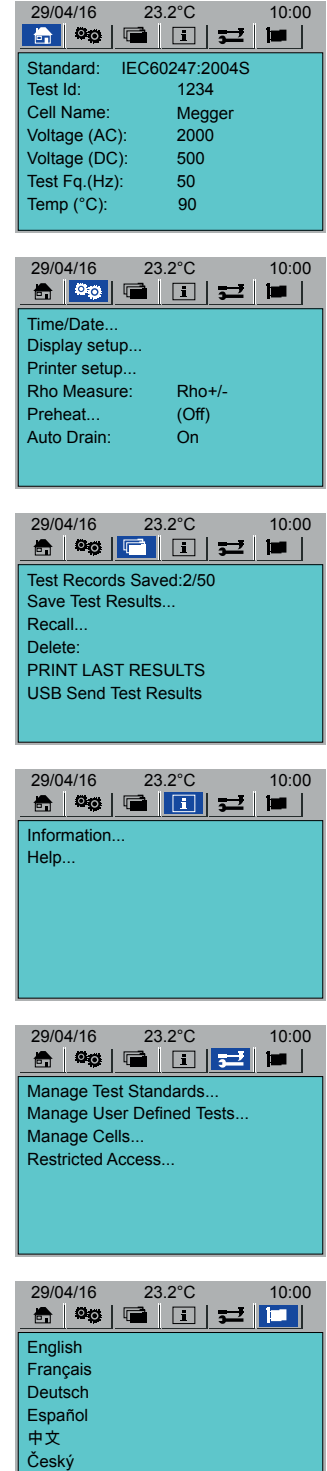

**Nerderlands** 

# <span id="page-13-0"></span>**3.5 Navigasyon ve Karakter Girişi**

Bu cihaz, dört yön tuşu, bir Tamam (OK) tuşu ve bir TEST tuşu ile yönetilir:

- **Sol ve sağ yön tuşları**: Altı sekmeli ekranda gezinme.
- **Yukarı ve aşağı yön tuşları:** İşlevler veya adımlar arasında geçiş yapma.
- **Tamam (OK)**: Seçme ve seçenekleri ayarlama.
- **TEST**: Bir test başlatmak için bu tuşa basın. Test başlatma, herhangi bir üst seviye sekme ekranı penceresinden gerçekleştirilebilir (seçilmiş mevcut Test Standardı ve ayarlarıyla test başlatma (**[bkz. "5. Ana Ekran \(Home\)"](#page-16-1)  [17 sayfada.](#page-16-1)**)).

### **3.5.1 Navigasyon Düğmeleri:**

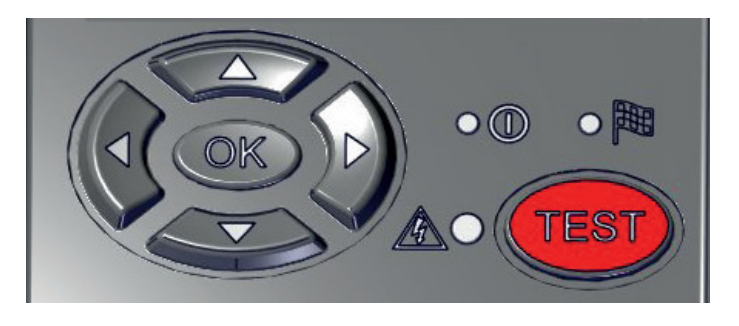

### **3.5.2 Alfanumerik Tuş Takımı:**

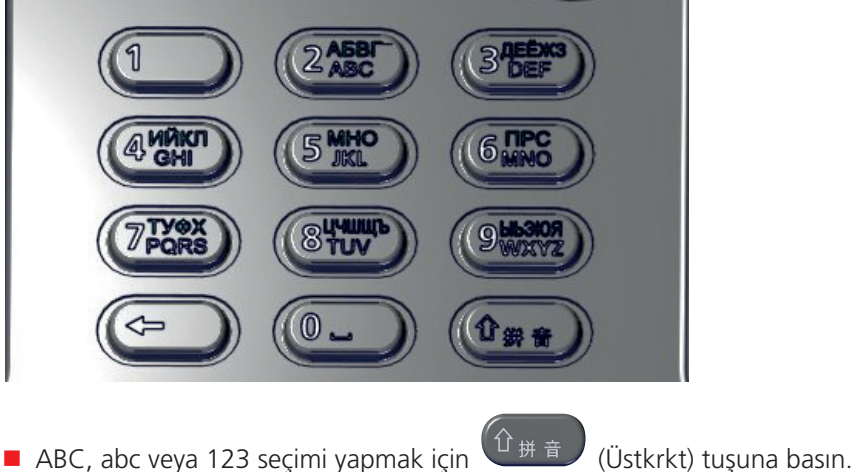

# <span id="page-14-0"></span>4. Kullanım Hazırlıkları

**Önemli:** Cihazın ilk kullanımından önce bu Kullanım Kılavuzunun tamamını okuyun. Güvenlik uyarıları özellikle önemlidir (**[bkz. "1. Güvenlik" 6 sayfada.](#page-5-1)**).

### **4.1 Cihazın Hazırlanması**

- 1. Cihazı ve ambalaj kutusunun içindekileri dışarı çıkarın.
- 2. Cihazı, yeterli çalışma alanı olan katı bir yüzey veya bir masanın üstüne yerleştirin.
- 3. Fanlara hava akışını ve cihazın arkasında bulunan havalandırma deliklerini engellemeyin.
- 4. Topraklama ucuna uygun bir düşük dirençli topraklama bağlantısı yapın.
- 5. Yağ tahliye borusunu takın. Yağ tahliye borusunun şu koşulları sağladığından emin olun:
	- Cihazın arkasından itibaren 150 mm içerisinde dikey indiğinden
	- Yatay düzlem boyunca mümkün olduğunca düz kaldığından (tahliye borusu, her zaman çıkıştan alçakta olmalıdır)
	- Uygun bir atık kabına bağlı veya yerleştirilmiş olduğundan

**Önemli:** Yağ tahliye borusunun ucu, atık kabında seviyesi yükselen yağa batmış olmamalıdır.

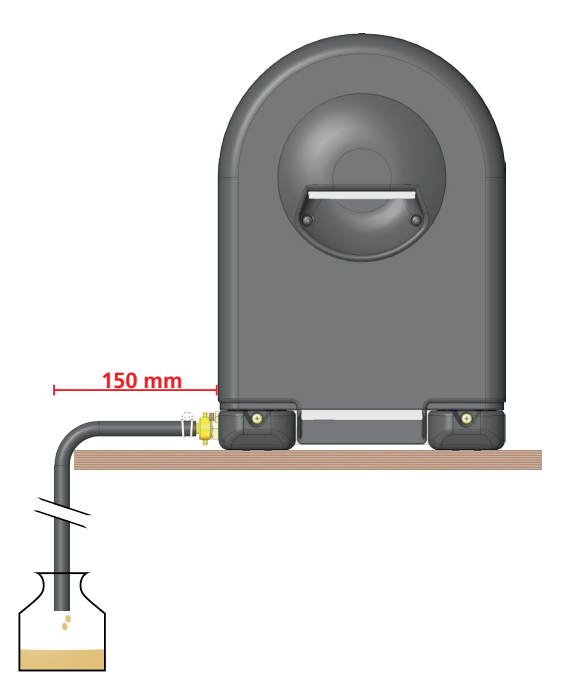

- 6. Gerekirse, yağ taşma borusu takın (ürünle birlikte verilmez (1/8" BSP dişi adaptör gerektirir)). Borunun uygun bir kaba bağlandığından veya yerleştirildiğinden emin olun.
- 7. Probun kablosunu cihaza bağlayın. Konektörü aşağı doğru bastırıp saat yönünde çevirin

**Not:** Normal kullanımda, prob kablosu konektörü cihaza bağlı kalabilir. Test Hücresi çıkarıldığında, probu çekerek çıkarın ve Test Odasının üstüne yerleştirin.

- 8. Şebeke güç çıkışına bağlayın.
- 9. Açma / Kapatma anahtarını **Açık** (On) konumuna getirin.
- 10. Cihazı yapılandırın (**[bkz. "6. Cihaz Yapılandırması" 18 sayfada.](#page-17-1)**).

### <span id="page-15-0"></span>**4.2 Test Hücresinin Hazırlanması**

**Dikkat: Test Hücresi cam bileşenleri oldukça hassastır. Test Hücresinin hareket ettirilmesi ve Test Odasına yerleştirilip Test Odasından çıkarılması sırasında cam bileşenlere zarar vermemeye özen gösterin.**

- 1. Test Hücresini, OTD Test Hücresi Kullanım Kılavuzunda açıklandığı gibi temizleyip birleştirin.
- 2. Test Hücresini Test Odasına yerleştirin.

**Önemli:** Test Hücresi, temizlendikten sonra kalibre edilmelidir.

<span id="page-15-1"></span>**Not:** Test Hücresi, Test Odasına yerleştirildikten önce veya sonra yağ ile doldurulabilir.

### **4.3 Cihazın Çalışma Sıcaklığı**

Cihazın doğru ölçümler verdiğinden emin olmak için, testler başlatılmadan önce her **Açık** (On) konumuna getirildiğinde cihazın ısınmasını bekleyin. Test işlemi, cihaz ısınmadan (20 ila 30 dakika (ekranda gösterilir)) başlamayacaktır.

Yüksek özdirence sahip malzemeler üzerinde yapılan testlerde, cihazın 20 ila 30 dakika daha (toplamda yaklaşık 50 dakika) ısınmasını bekleyin.

# <span id="page-16-0"></span>5. Ana Ekran (Home)

<span id="page-16-1"></span>Ana ekran (Home), testlerin seçilebildiği, düzenlenebildiği ve uygulanabildiği ekrandır (ayrıca bkz. **[bkz. "7. Yağ](#page-21-1)  [Numunesinin Test Edilmesi" 22 sayfada.](#page-21-1)**).

### **5.1 Ana (Home) Sekme**

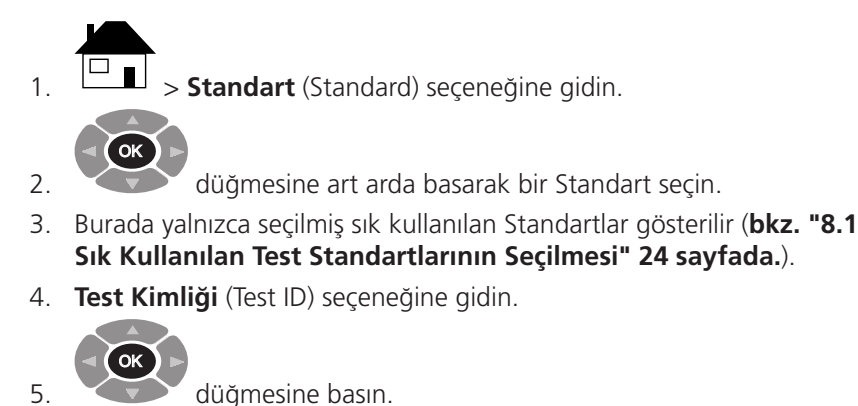

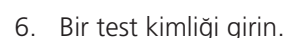

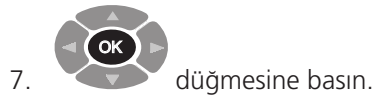

8. **Hücre Adı** (Cell Name) seçeneğine gidin.

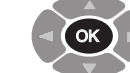

- 9. düğmesine art arada basarak, test için bir Test Hücresi seçin.
- 10. Burada yalnızca seçilmiş sık kullanılan Test Hücreleri gösterilir (**[bkz. "9.4](#page-26-1)  [Test Hücresi Seçme" 27 sayfada.](#page-26-1)**).
- 11. Gerekirse, her bir test parametresi düzenlenebilir.
- 12. Sırayla her bir test parametresine gidip, gerektiği gibi ayarlayın:
	- **Gerilim (Voltage) (AC)**
	- **Gerilim (Voltage) (DC)**
	- **Test Frekansı (Test Fq.) (Hz)**
	- **Sıcaklık (Temp) (°C)**

**Not: Kullanıcı Tanımlı bir testteki test parametreleri değiştirilemez ([bkz. "8.2 Kullanıcı Tanımlı Test Oluşturma" 24 sayfada.\)](#page-23-3).**

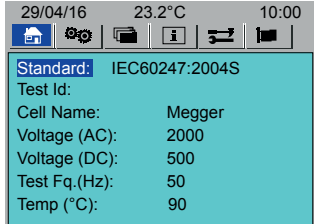

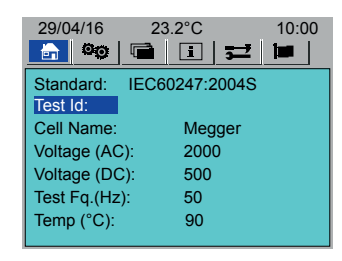

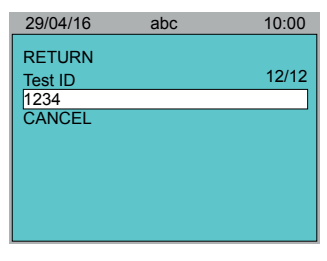

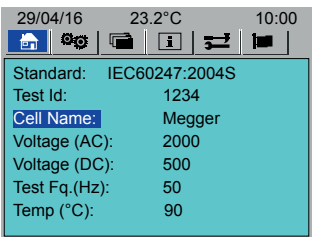

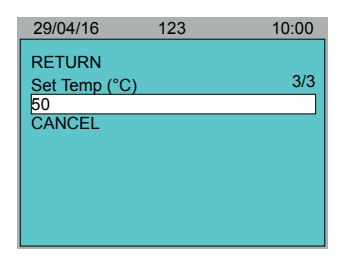

# <span id="page-17-1"></span><span id="page-17-0"></span>6. Cihaz Yapılandırması

Bu bölümde, cihaz yapılandırmasına ilişkin bilgiler verilmektedir.

Yağ testi yapılmadan önce, en azından şu parametrelerin ayarlanması önerilir:

- Saat ve tarih (**[bkz. "6.1 Saat / Tarih Yapılandırma" 18 sayfada.](#page-17-2)**).
- Ekran aydınlatma ışığı (**[bkz. "6.2 Ekran" 19 sayfada.](#page-18-1)**).
- Yazıcıyı yapılandırın (**[bkz. "6.3 Yazıcı Yapılandırma" 19 sayfada.](#page-18-2)**):
	- Otomatik yazdırma (otomatik test sonu yazdırma): Açık / Kapalı
	- Test Notlarını Yazdırma: Açık / Kapalı
	- Test yazdırma testi yapın
- Duyarlılık (Rho) Ölçümünü ayarlayın (**[bkz. "6.4 Özdirenç Ölçümü" 20 sayfada.](#page-19-1)**).
- Test Hücresinde ön ısıtma yapmak için Ön Isıtmayı ayarlayın (**[bkz. "6.5 Ön Isıtma" 20 sayfada.](#page-19-2)**).
- <span id="page-17-2"></span>Testin sonunda otomatik boşaltma için (**[bkz. "6.6 Otomatik Tahliye" 21 sayfada.](#page-20-2)**).

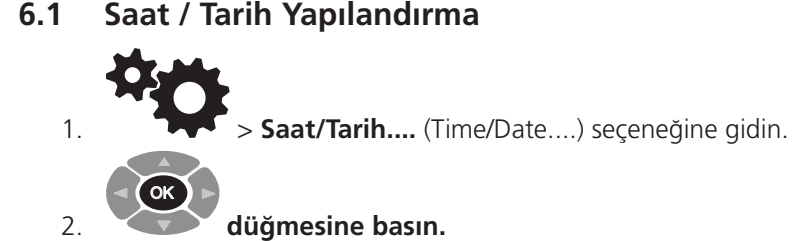

3. Sırayla **Saat (Hours) (0-23)**, ve **Dakika (Minutes) (0-59)** seçeneklerine gidin.

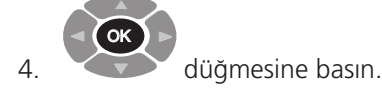

OK

5. Doğru saat veya dakikayı girin.

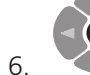

düğmesine basın.

7. **Kaydet** (Save) seçeneğine gidin.

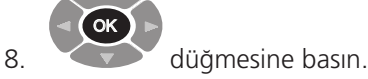

- 
- 9. **Tarihi Ayarla...** (Set Date....) seçeneğine gidin.

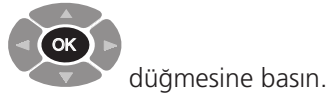

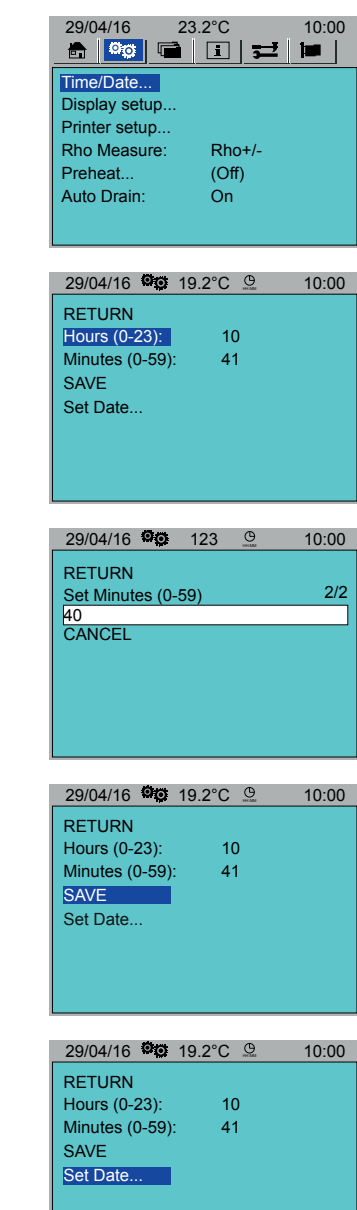

 $1<sub>0</sub>$ 

- <span id="page-18-0"></span>11. **Tarih Formatı** (Date Format) seçeneğine gidin.
	- OK
- 12. Tarih formatını değiştirmek için düğmesine basın.
- 13. Sırayla **Gün (Day)**, **Ay (Month)** ve **Yıl (Year)** seçeneklerine gidin.

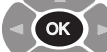

- 14. Her biri için düğmesine basıp doğru verileri girin.
- 15. **Kaydet** (Save) seçeneğine gidin.
- 16. OK düğmesine basın.

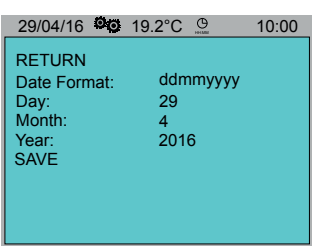

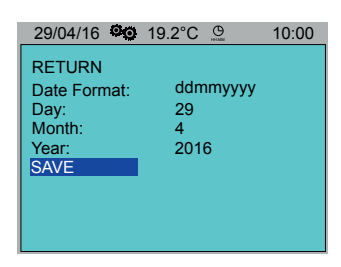

29/04/16 23.2°C 10:00

8 80 G O J

29/04/16 <sup>0</sup> 0 19.0°C 10:00

0%

Rho+/- (Off)

**in** 

Time/Date... Display setup...

RETURN

-84

Printer setup... Rho Measure: Preheat... Auto Drain:

### **6.2 Ekran**

- <span id="page-18-1"></span>1. **TAM > Ekran yapılandırma...** (Display setup...) seçeneğine gidin.  $\overline{2}$ . OK düğmesine basın.
- 3. Ekran parlaklığını yükseltmek veya düşürmek için basın.

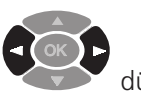

düğmesine

### <span id="page-18-2"></span>**6.3 Yazıcı Yapılandırma**

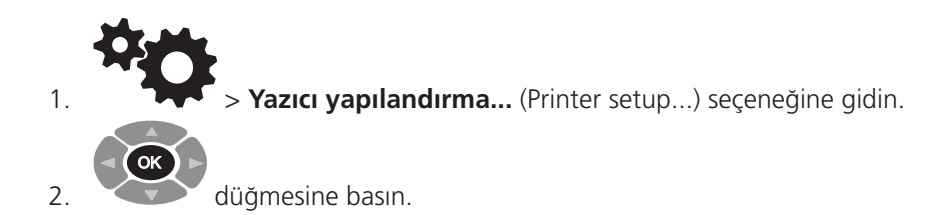

3. Sırayla her bir parametreye gidin.

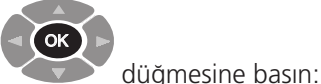

- 4. Seçenek değerleri arasında geçiş yapmak için
	- **Otomatik yazdırma** (Autoprint): Açık / Kapalı
	- **Test Notlarını Yazdırma**(Print Test Notes): Açık / Kapalı
	- **Çıktı Formatı** (Output Format): Tam (Full) / Kısa (Short)
- 5. Yazıcıyı test etmek için, **Yazıcı Testi** (Printer Test) seçeneğine gidin.

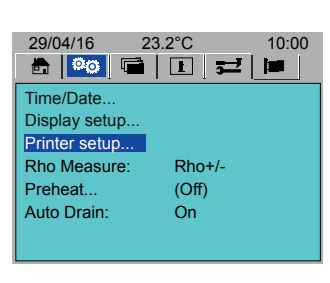

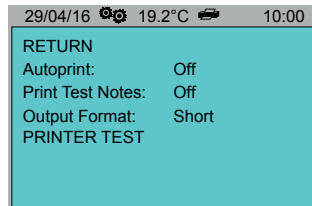

<span id="page-19-0"></span>**Cihaz Yapılandırması**

# **6.4 Özdirenç Ölçümü**

<span id="page-19-1"></span>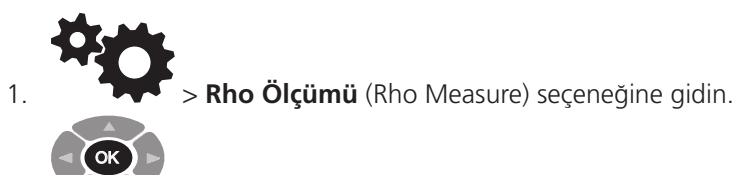

- 2. düğmesine art arda basarak şu değerler arasında seçim yapın:
	- **Rho +/-**
	- **Rho +**
	- **Hiçbiri Seçilmedi (None Selected)**

# **6.5 Ön Isıtma**

<span id="page-19-2"></span>Test Hücresi ön ısıtma işlemi yalnızca kapak kapalıyken çalışır. Not: Ön ısıtma işlemi, manuel Test Hücresi Fan Denetimini (25. Sayfa) geçersiz kılar.

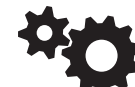

1. > **Ön Isıtma...** (PreHeat...) seçeneğine gidin. > **Ön Isıtma** (PreHeat)

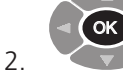

- düğmesine art arda basarak şu değerler arasında seçim yapın:
- **Açık (On)**
- **Sürekli (Continuous)**
- **Kapalı (Off)**
- 3. **Sıcaklık** (Temp) (°C) seçeneğine gidin.

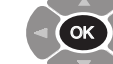

- 4. düğmesine basın.
- 5. Gerekli sıcaklığı girin.
- 6. Sırayla her bir parametreye gidin:
	- **Saat (Hours) (0-23)**

7. Her bir parametre için

OK

- **Dakika (Minutes) (0-60)**
- Süre (Saat) (Duration (Hours))

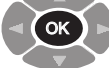

düğmesine basıp gerekli verileri girin.

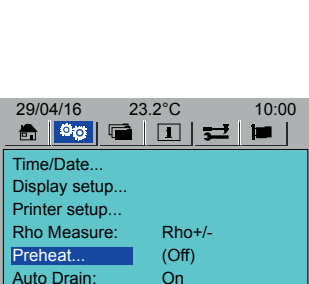

29/04/16 23.2°C 10:00

Rho+/- (Off)

Time/Date... Display setup...

Printer setup... Rho Measure: Preheat... Auto Drain:

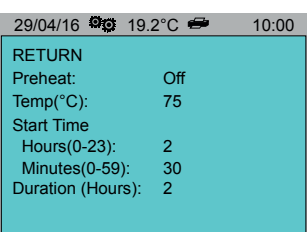

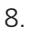

düğmesine basın.

### <span id="page-20-0"></span>**6.6 Otomatik Tahliye**

<span id="page-20-2"></span>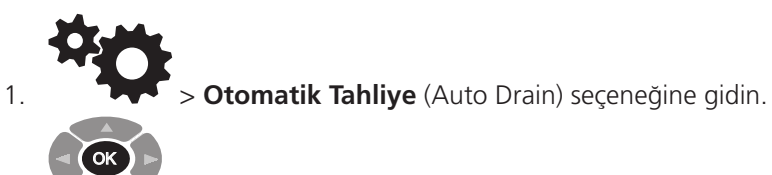

- 2. düğmesine basarak, **Otomatik Tahliyeyi** Açık / Kapalı konuma getirin.
- 3. Otomatik Tahliye (Auto Drain) **Açık**: Yağ Tahliye Valfi, gerektiğinde otomatik olarak açılıp kapanır.
- 4. Otomatik Tahliye (Auto Drain) **Kapalı**: Yağ Tahliye Valfini açıp kapatmak için Yağ Tahliye düğmesi kullanılır (ekranda gösterilir).

### **6.7 Dil**

4.

<span id="page-20-1"></span>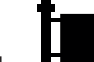

- 1. **Secare** seçeneğine gidin.
- 2. Gerekli dil seçimini yapın.

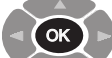

3. Seçim yapmak için düğmesine basın (seçilen dil gri renkte işaretlenir).

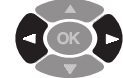

düğmelerinden birine basarak dili ayarlayın.

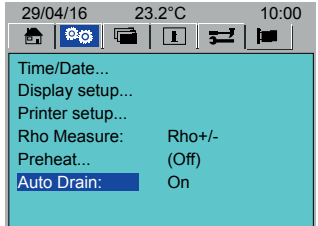

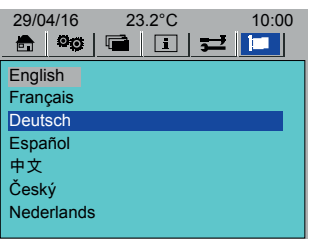

# <span id="page-21-1"></span><span id="page-21-0"></span>7. Yağ Numunesinin Test Edilmesi

Bu bölümde, yağ testinin yapılandırmasının ve uygulamasının nasıl yapılacağı açıklanır.

### **7.1 Test Hücresinin Takılması**

- 1. Test Hücresi, test edilecek yağ ile doldurulmalıdır. Test Hücresini standı üzerindeyken veya Test Odasına yerleştirildiğinde doldurun.
	- Test edilecek yağı cam huniye dökün
	- İzleme camında yağ görüldüğünde, Test Hücresi test için gereken yağ miktarına ulaşmıştır
- 2. Test Hücresini Test Odasına yerleştirin.
- 3. Test Hücresini Test Odasına çarpmamaya özen gösterin
- 4. Probu takın. Tıklayarak yerine oturana kadar probu aşağı itin.

**Not:** Cam huni ve izleme camı hassastır. Test Hücresinin Test Odasına yerleştirilip Test Odasından çıkarılması sırasında bu parçalara zarar vermemeye özen gösterin.

### **7.2 Yağ Testi**

### **Dikkat: Test Odasına bir Test Hücresi yerleştirildikten sonra cihaz hareket ettirilmemelidir. Herhangi bir hareket, Test Hücresi cam bileşenlerinin hasar görmesine yol açabilir.**

Yağ testine başlamadan önce, şunlardan emin olun:

- Cihazın gerektiği gibi yapılandırılmış olması (**[bkz. "6. Cihaz Yapılandırması" 18 sayfada.](#page-17-1)**).
- Cihazın tamamen ısınmış olması (**[bkz. "4.3 Cihazın Çalışma Sıcaklığı" 16 sayfada.](#page-15-1)**).

### **Yağ Testi gerçekleştirmek için**

- 1. Cihazı **Açık** (On) konumuna getirin.
- 2. Yağ tahliye valfinin kapalı (LED kapalı) olduğundan emin olun.
- 3. Test edilecek yağı içeren Test Hücresinin, Test Odasına doğru bir biçimde takıldığından emin olun.
- 4. Ana Ekrana (Home) gidin (**[bkz. "5. Ana Ekran \(Home\)" 17 sayfada.](#page-16-1)**):

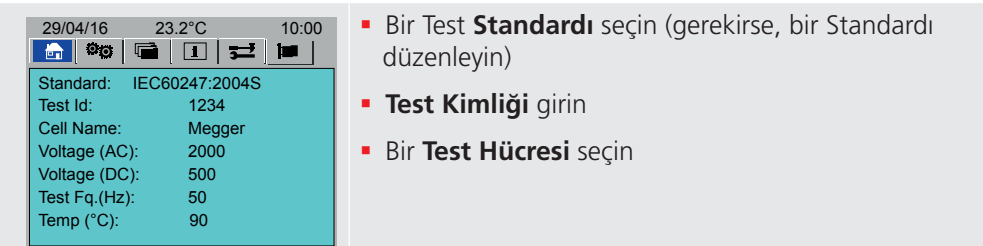

5. Cihazın tamamen ısındığından emin olun (**[bkz. "4.3 Cihazın Çalışma Sıcaklığı" 16 sayfada.](#page-15-1)**).

6. **TEST** düğmesine basın.

7. Ekrandaki talimatları yerine getirin.

### **7.2.1 Yağ Tahliyesi**

- Otomatik Tahliye (Auto Drain) **Açık**: Yağ Tahliye Valfi, testin ardından otomatik olarak açılır ve 120 saniye sonra kapanır (gerekirse, daha erken kapatmak için Yağ Tahliye (Oil Drain) düğmesine basın)
- Otomatik Tahliye (Auto Drain) **Kapalı**: Yağ Tahliye Valfini açmak (yeşil LED açık) ve kapatmak için Yağ Tahliye (Oil Drain) düğmesini kullanın (ekranda gösterilir).

# <span id="page-22-0"></span>**7.3 Tipik Yağ Testi İşlem Sırası**

1. Yağ Testi Başlangıç Ekranı

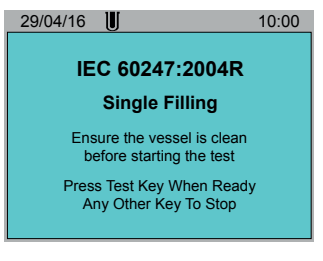

3. Yağ Isıtılır

Test Hücresine dokunmak güvenlidir (50°C altında)

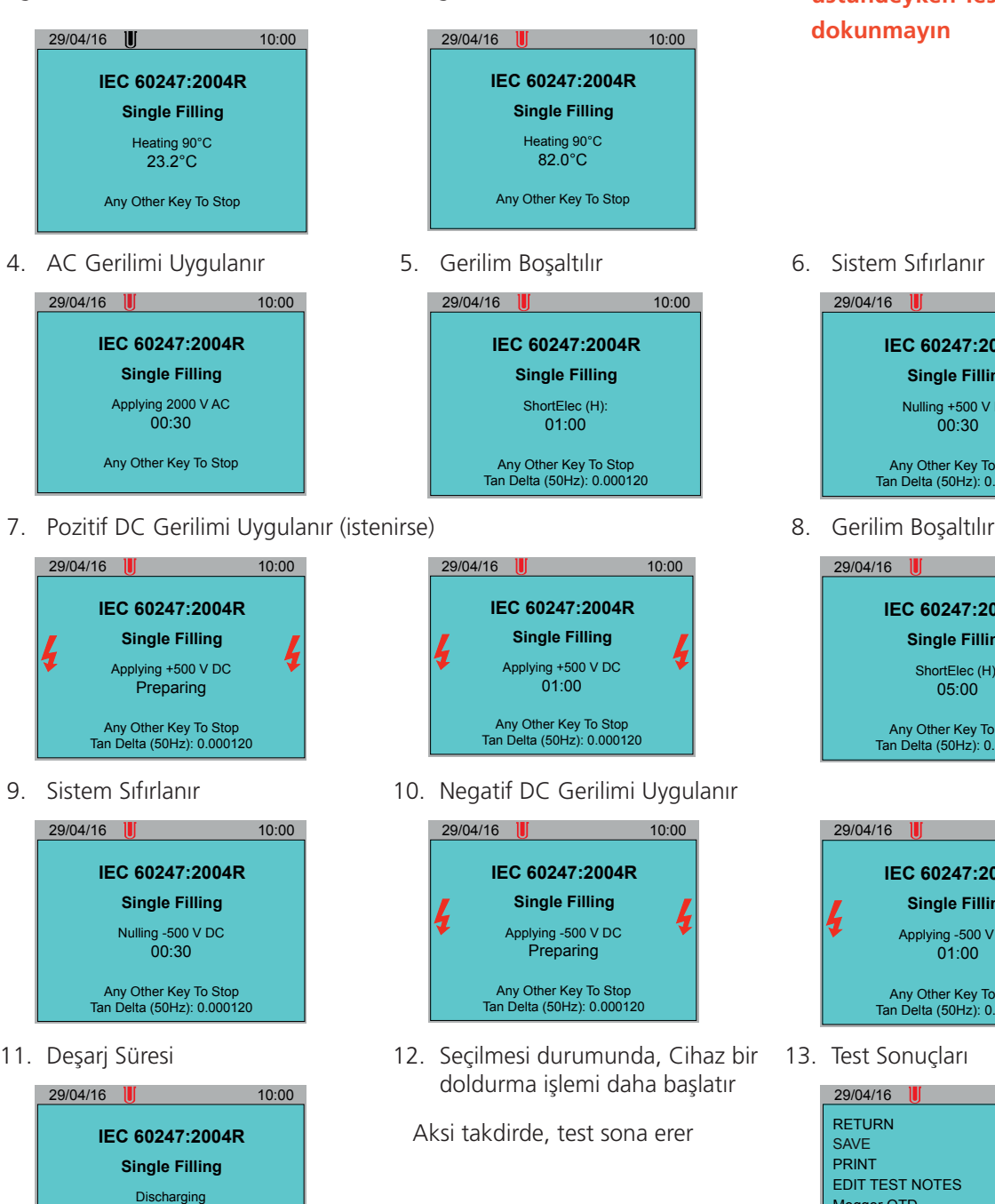

2. Prob kontrol edilir

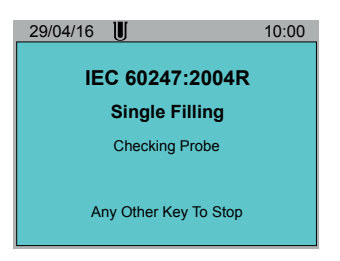

Test Hücresine dokunmak güvenli değildir (50°C üstünde)

### **Uyarı: Sıcaklığı 50ºC veya üstündeyken Test Hücresine dokunmayın**

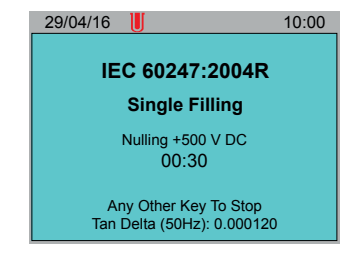

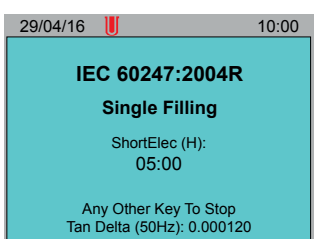

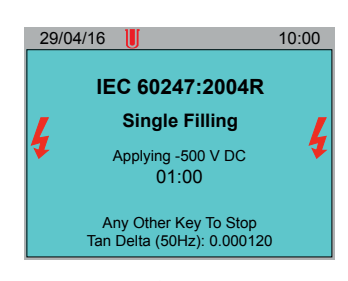

13. Test Sonuçları

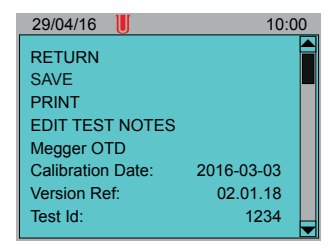

00:10

Any Other Key To Stop Tan Delta (50Hz): 0.000120

# <span id="page-23-0"></span>8. Test Standartları

<span id="page-23-1"></span>**İpucu:** Tanımlı bir Standarttan test oluşturmak için Std... bölümüne gidin. Bir Standart seçmek için düğmesine basmaya devam edin ve gerekli değişiklikleri yapın.

### **8.1 Sık Kullanılan Test Standartlarının Seçilmesi**

<span id="page-23-2"></span>Araçlar (Tools) Sekmesinden, Ana Ekran (Home) sekmesinde **Standartlar** (Standards) altında görünecek sık kullanılan Yağ Testi Standartlarının ve Kullanıcı Tanımlı Testlerin listesini oluşturun (**[bkz. "5. Ana Ekran \(Home\)" 17 sayfada.](#page-16-1)**).

- 1.  $\blacktriangleright$  **Test Standartlarını Yönet...** (Manage Test Standards...) seçeneğine gidin.
- 2. OK düğmesine basın.
- 3. Standartlar listesini kaydırın.

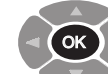

4.

- düğmesine basarak, bir Standardı seçin veya seçimi kaldırın.
- 5. Seçilen test Standartları gri renkli olarak işaretlenir.
- 6. **Tümünü Seç** (Select All) veya **Tümünün Seçimini Kaldır** (Deselect All) seçeneğini de kullanabilirsiniz. **Geri Dön** (Return) seçeneğine gidin.
- 7.  $\left(4\right)$  OK düğmesine basın.

### **8.2 Kullanıcı Tanımlı Test Oluşturma**

<span id="page-23-3"></span>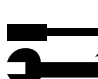

1.  $\rightarrow$  Kullanıcı Tanımlı Testleri Yönet... (Manage User Defined Tests...) seçeneğine gidin.

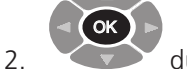

- düğmesine basın.
- 3. **Yeni Test Ekle...** (Add New Test...) seçeneğine gidin.

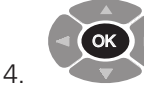

- düğmesine basın.
- 5. **Std...** seçeneğine gidin.

OK

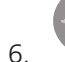

düğmesine art arda basarak bir Standart seçin.

- 7. **Ad** (Name) seçeneğine gidin.
- 8. Yeni testi adlandırın.
- 9. **Doldurma Sayısı** (No. Fillings) seçeneğine gidin.
- 10. Doldurma sayısını girin.
- 11. Sırayla her bir test parametresine gidip, gerektiği gibi ayarlayın.

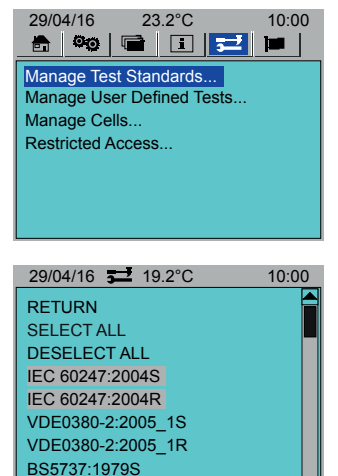

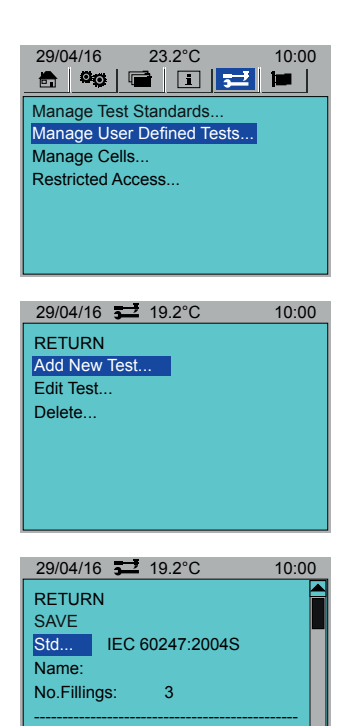

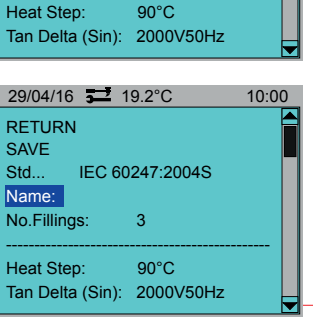

### **Test Standartları**

<span id="page-24-0"></span>12. Gerekirse, **Adım Ekle** (Add Step) > **Adım** (Step) seçeneğine gidin.

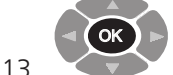

- düğmesine art arda basarak bir adım seçin.
- 14. Geri dönmek ve adım eklememek için, **Hiçbiri seçilmedi** (None selected) seçeneğini seçin.
- 15. Adım parametrelerini kaydırın. Gerektiği gibi düzenleyin.
- 16. **KAYDET** (SAVE) seçeneğine gidin.

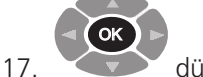

düğmesine basın.

### **8.3 Kullanıcı Tanımlı Bir Testi Düzenleme**

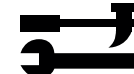

1.  $\blacktriangleright$  **Kullanıcı Tanımlı Testleri Yönet...** (Manage User Defined Tests...) seçeneğine gidin.

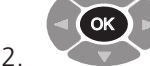

- düğmesine basın. 3. **Test Düzenle...** (Edit Test) seçeneğine gidin.
- 4. **Ad** (Name) seçeneğine gidin.

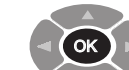

- 5. düğmesine art arda basarak bir test seçin.
- 6. Yeni parametrelerde kaydırarak ilerleyin. Gerekli değişiklikleri yapın.
- 7. **KAYDET** (SAVE) seçeneğine gidin.

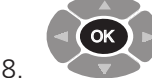

düğmesine basın.

**8.4 Kullanıcı Tanımlı Bir Testi Silme**

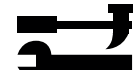

1.  $\blacktriangleright$  **Kullanıcı Tanımlı Testleri Yönet...** (Manage User Defined Tests...) seçeneğine gidin.

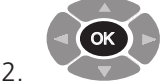

- 3. **Sil** (Delete) seçeneğine gidin.
- 4. Test listesini kaydırın.

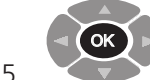

- düğmesine basarak, bir testi seçin veya seçimi kaldırın.
- 6. Seçilen testler gri renkli olarak işaretlenir.

düğmesine basın.

- 7. **Tümünü Seç** (Select All) veya **Tümünün Seçimini Kaldır** (Deselect All) seçeneğini de kullanabilirsiniz.
- 8. **Sil** (Delete) seçeneğine gidin.

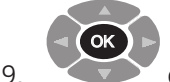

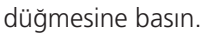

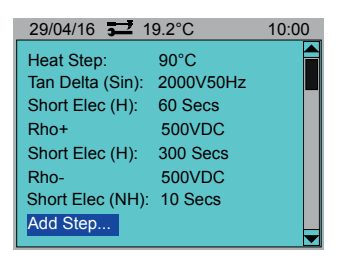

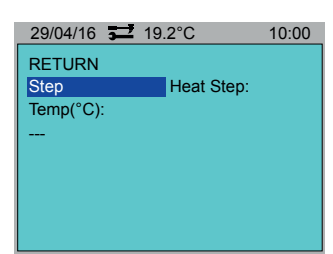

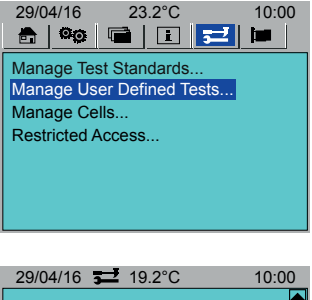

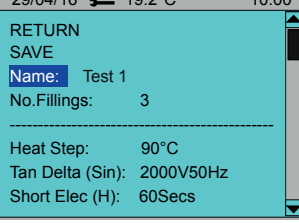

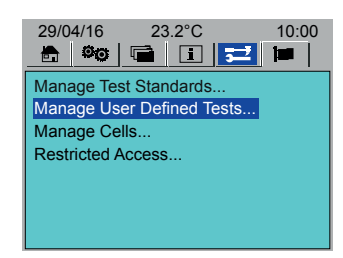

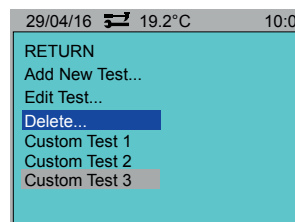

# <span id="page-25-0"></span>9. Test Hücreleri

Bu bölümde Test Hücresi ekleme, kalibre etme, silme ve favori olarak seçme işlemleriyle ilgili ayrıntılar bulunur.

### **9.1 Test Hücresi Ekleme**

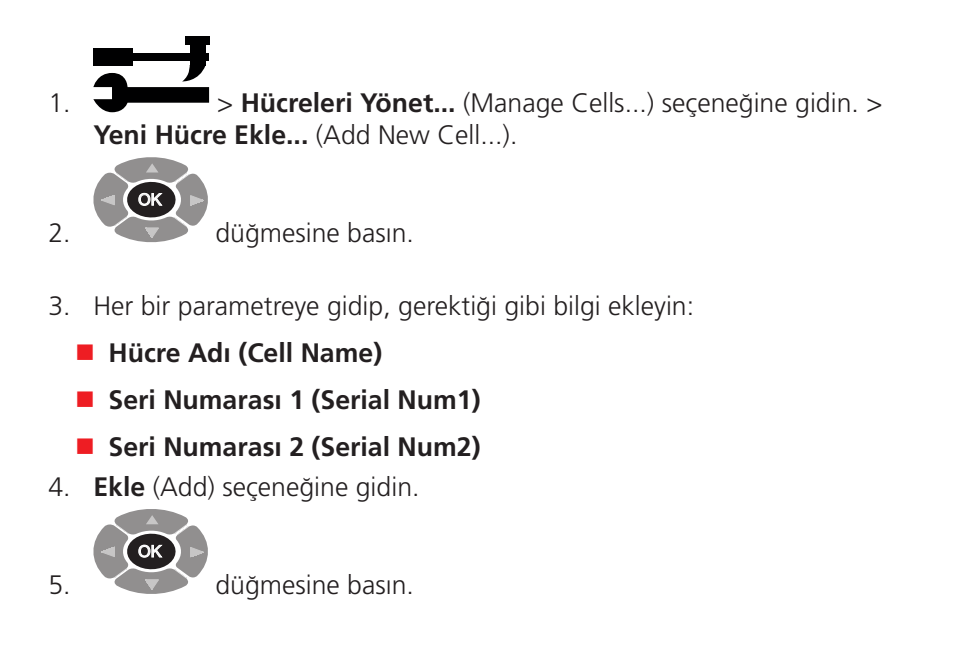

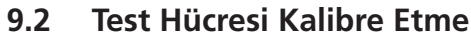

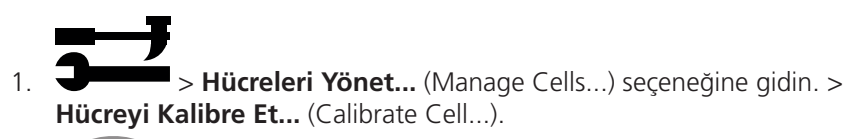

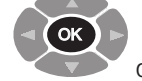

2.

8.

düğmesine basın.

- 3. Kalibrasyon için bir Test Hücresi seçin.
- 4. **Sıcaklık** (Temp) (°C) seçeneğine gidin.
- 5. Test Hücresi kalibrasyonu için bir sıcaklık belirleyin.
- 6. Herhangi bir sıcaklık değerinin girilmemesi durumunda, Test Hücresi kalibrasyonu oda sıcaklığında yapılacaktır.
- 7. **Tamam** (OK) seçeneğine gidin.

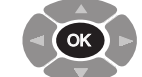

- düğmesine basın.
- 9. Ekrandaki talimatları yerine getirin.

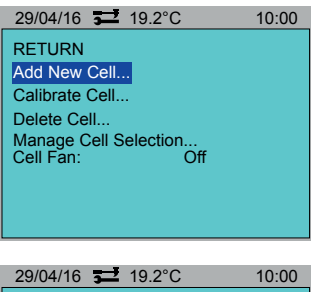

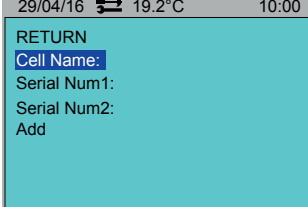

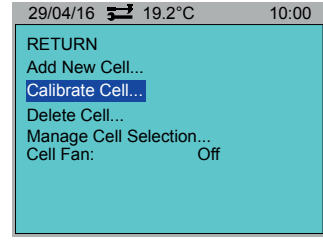

29/04/16 19.2°C 10:00 RETURN Cell01(70.00pF) Megger Cell 1(70.00pF)

### **Test Hücreleri**

29/04/16 **32** 19.2°C 10:00

29/04/16 19.2°C 10:00

Manage Cell Selection... Cell Fan: Off

RETURN

RETURN DELETE SELECT ALL DESELECT ALL Cell01 Megger Cell 1

Add New Cell. Calibrate Cell... Delete Cell.

# <span id="page-26-0"></span>**9.3 Test Hücresi Silme**

- 1.  $\rightarrow$  **Hücreleri Yönet...** (Manage Cells...) seçeneğine gidin. > **Hücreyi Sil...** (Delete Cell...).
- 2. Test Hücresi listesini kaydırın.

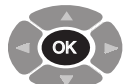

3.

- düğmesine basarak, bir Test Hücresi seçin veya seçimi kaldırın.
- 4. Seçilen Test Hücreleri gri renkli olarak işaretlenir.
- 5. **Tümünü Seç** (Select All) veya **Tümünün Seçimini Kaldır** (Deselect All) seçeneğini de kullanabilirsiniz.
- 6. **Sil** (Delete) seçeneğine gidin.

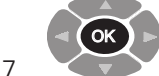

<span id="page-26-1"></span>düğmesine basın.

### **9.4 Test Hücresi Seçme**

Hangi Test Hücrelerinin yağ testi için kullanılabilir olduğunu seçin. Bu Test Hücreleri, Ana Ekran (Home) sekmesinde görülecektir (**[bkz. "5. Ana Ekran \(Home\)" 17 sayfada.](#page-16-1)**).

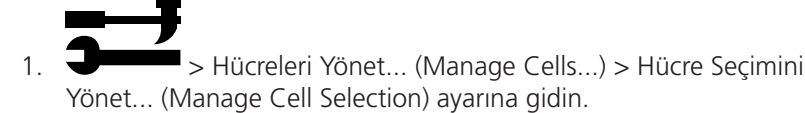

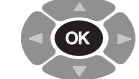

2. düğmesine basın. 3. Test Hücresi listesini kaydırın.

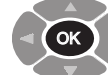

4.

- düğmesine basarak, bir Test Hücresi seçin veya seçimi kaldırın.
- 5. Seçilen Test Hücreleri Gri renkli olarak işaretlenir.
- 6. **Tümünü Seç** (Select All) veya **Tümünün Seçimini Kaldır** (Deselect All) seçeneğini de kullanabilirsiniz.
- 7. **Geri Dön** (Return) seçeneğine gidin.

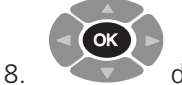

düğmesine basın.

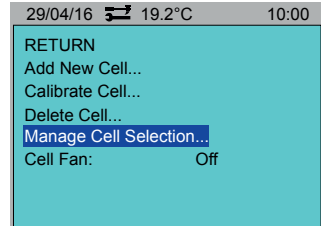

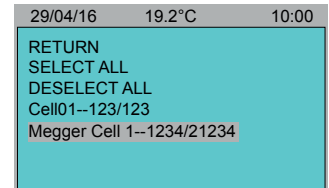

### <span id="page-27-0"></span>**9.5 Test Hücresi Fan Denetimi**

Test Hücresini ortamdaki hava sıcaklığına kadar soğutmak için bir fanı manuel olarak etkinleştirir.

### **Uyarı: Menü (Menu) üst bilgisinde Test Hücresi sıcaklığı kırmızı görünüyorsa, Test Hücresinin sıcaklığı 50ºC veya daha yüksektir. Bu durumda hücreye dokunmayın.**

29/04/16 90.0°C 10:00

Test Hücresini soğutmak için Fan Denetimini Açık (On) olarak ayarlayın. Fan, şu zamana kadar çalışmaya devam eder:

- Kapalı (Off) olarak ayarlanana kadar
- bir test başlatılana kadar
- Ön ısıtma, sıcaklık denetimini (soğutma veya ısıtma amaçlı) geçersiz kılar (bkz. Ön Isıtma (16. sayfa))

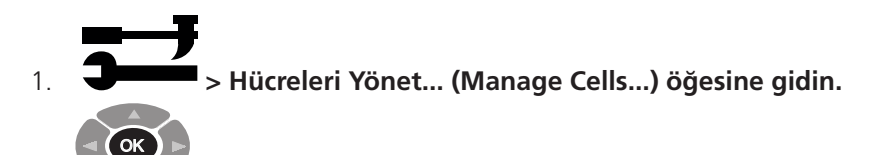

#### 2.  **öğesine basın.**

- 3. Hücre Fanı (Cell Fan) öğesine gidin.
- 4. Açık (On) veya Kapalı (Off) seçeneklerini belirtmek için basın.

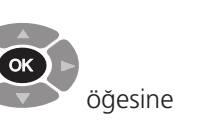

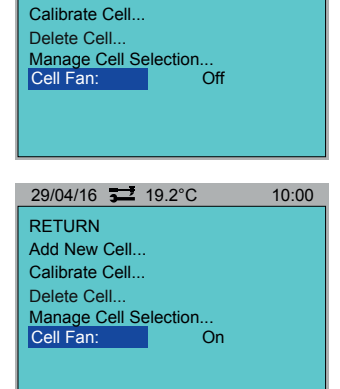

 $29/04/16$   $\overline{\phantom{2}}$   $\overline{\phantom{2}}$   $19.2^{\circ}$ C 10:00

RETURN

Add New Cell...

5. Geri (Return) öğesine gidin.

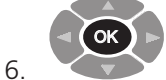

öğesine basın.

# <span id="page-28-1"></span><span id="page-28-0"></span>10. Test Kayıtları

Cihaz, toplamda 50 test sonucunu kaydedip belleğinde saklayabilir. Test sonuçları, PowerDB yazılımına indirilebilir.

### **10.1 Test Sonucunu Kaydetme**

1. > **Test Sonucunu Kaydet...** (Save Test Result...) seçeneğine gidin.

**Not:** Sonucun daha önce kaydedilmiş olması durumunda, 'Kullanılabilir Yeni Test Verisi Yok' (No New Test Data Available) mesajı görülür.

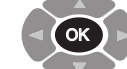

2.

düğmesine basın.

### **10.2 Test Sonucunu Geri Çağırma**

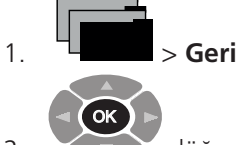

1.  $\mathbb{L}$  > Geri Çağır... (Recall...) seçeneğine gidin.

- 2. düğmesine basın.
- 3. Test sonuçları listesi görülecektir.
- 4. Görüntülemek için bir test sonucu seçin.

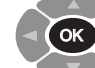

5.

- **düğmesine basın.**
- 6. Test sonucu gösterilecektir.
- 7. Gerekirse, **Yazdır** (Print) seçeneğini seçin.

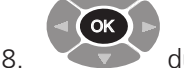

düğmesine basın.

### **10.3 Bir Test Sonucunu Silme**

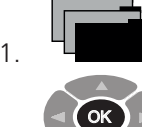

2.

3.

1.  $\frac{1}{2}$  > **Sil...** (Delete) seceneğine gidin.

düğmesine basın.

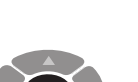

OK

- düğmesine basarak, bir test sonucu seçin veya seçimi kaldırın.
- 4. Seçilen test sonuçları Gri renkli olarak işaretlenir.
- 5. **Tümünü Seç** (Select All) veya **Tümünün Seçimini Kaldır** (Deselect All) seçeneğini de kullanabilirsiniz.
- 6. **Sil** (DELETE) seçeneğine gidin.

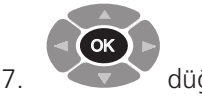

düğmesine basın.

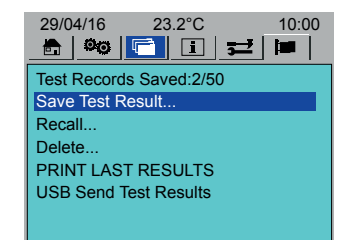

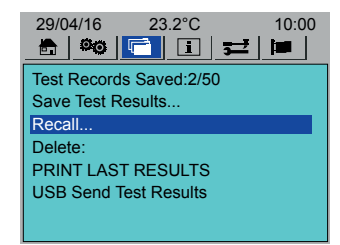

29/04/16 **12** 23.2°C **47** 10:00 RETURN Test 1 - 29/03, 09:20 1234 - 25/04, 10:30 ASTM 1234 - 26/04, 12:30

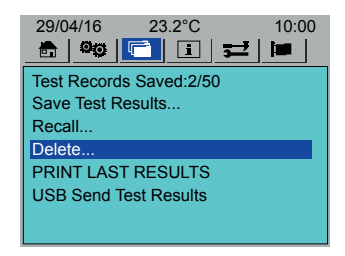

29/04/16 **12** 23.2°C **10:00** RETURN DELETE SELECT ALL DESELECT ALL Test 1 - 29/03, 09:20 1234 - 25/04, 10:30 ASTM 1234 - 26/04, 12:30

### <span id="page-29-0"></span>**10.4 Son Test Sonuçlarını Yazdırma**

Son kaydedilen test yazdırılabilir:

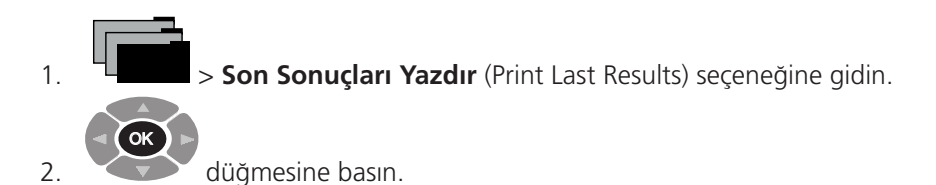

#### 29/04/16 23.2°C 10:00 **im** Test Records Saved:2/50 Save Test Results... Recall... Delete PRINT LAST RESULTS USB Send Test Results

### **10.5 Test Sonucu Kayıtlarını İndirme**

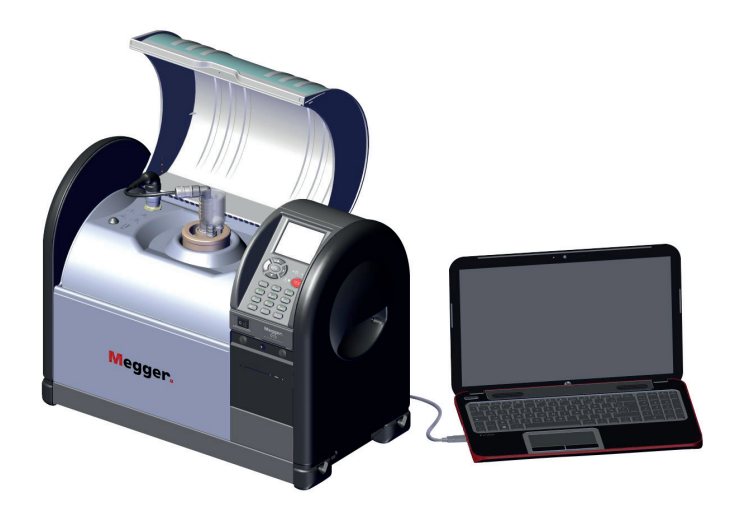

- 1. Cihazı bilgisayara bağlayın (USB kablosu).
- 2. Cihaz üzerinde **Test Sonuçlarını USB ile Gönder** (USB Send Test Results) seçeneğine gidin.

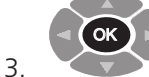

- düğmesine basmayın.
- 4. PowerDB yazılımını açın.
- 5. Gerekli cihaza tıklayın.
- 6. **Cihaz yapılandırma** (Instrument configuration) penceresinde bağlantı parametrelerinin doğru olduğundan emin olun.
- 7. **Tamam** (OK) düğmesine tıklayın. Oil Tan Delta Test formu açılır.
- 8. **OTD Verilerini İndir** (Download OTD Data) düğmesine tıklayın.
- 9. Cihazda **Test Sonuçlarını USB ile Gönder** (USB Send Test Results) seçeneğine gidin.

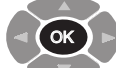

- 10. (10 saniye içinde)
- 11. Veri aktarımı başlar.
- 12. PowerDB üzerinde test sonuçlarını seçin (Üstkrkt+Tıklatma).
- 13. Seçilen test sonuçlarını Oil Tan Delta Test formuna aktarmak için **Tamam** (OK) düğmesine tıklayın.

düğmesine basın.

14. Oil Tan Delta Test formunu gerektiği gibi düzenleyin (bkz. PowerDB yardımı (F1)).

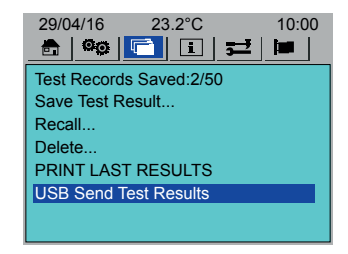

# <span id="page-30-1"></span><span id="page-30-0"></span>11. Bilgi ve Yardım

### **11.1 Bilgi**

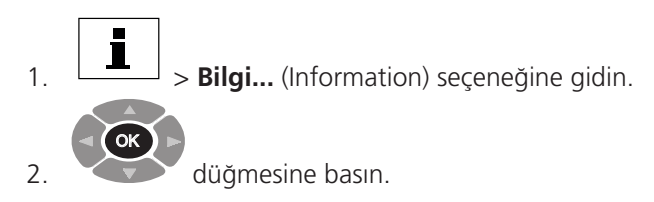

Derleme sürümleri, tarihleri ve Seri numarası gösterilir.

### **11.2 Yardım**

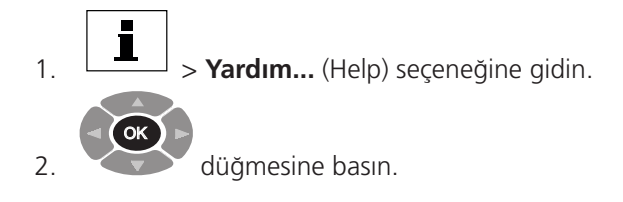

3. Konu hakkında yardım almak için menüdeki bir seçeneği seçin. 29/04/16 19.2°C 10:00

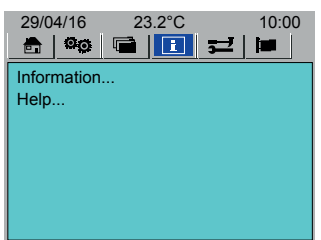

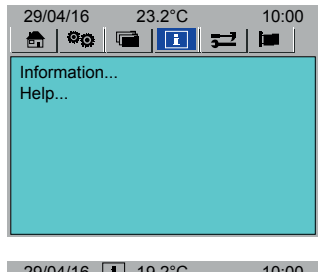

RETURN Display...<br>Intial Settings... Instrument Preparation... Controls... Care of Cells... Care of Instrument...

# <span id="page-31-0"></span>**11.3 Bilgi ve Hata Mesajları**

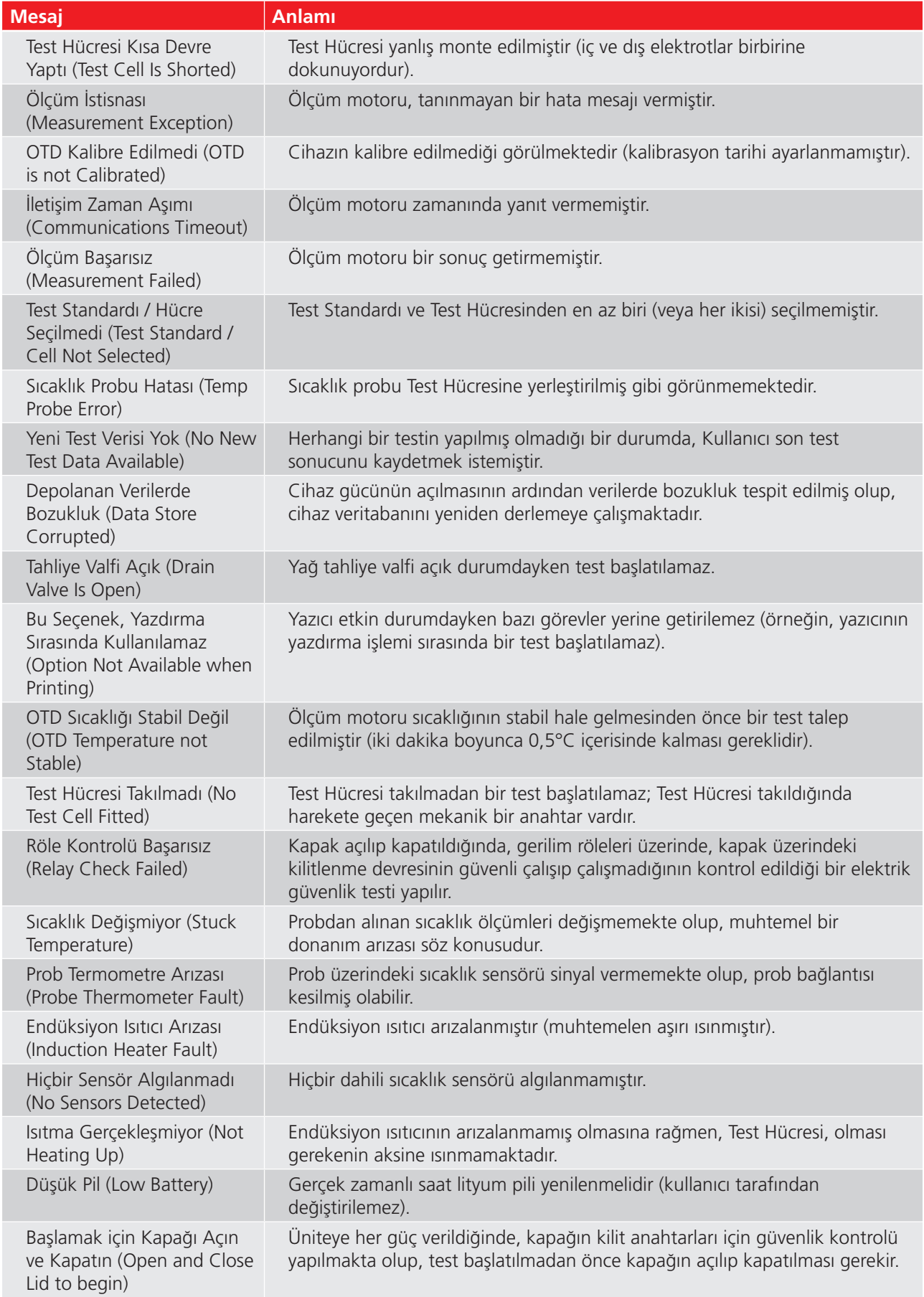

# <span id="page-32-0"></span>12. Bakım

### **12.1 Genel**

- Cihazın bakımı Kullanıcı tarafından yapılamaz.
- Cihazı kullanmadan önce, Cihazın kapağının çatlak olmadığından veya kapağın yamulmadığından emin olun.
- Cihazın, Kullanıcının erişebileceği tek dahili parçası, gerektiğinde yeni yazıcı kağıdı ve şeridi takılması için erişim imkanı tanıyan yazıcı kağıdı muhafazasıdır (**[bkz. "12.6 Yazıcı Bakımı" 34 sayfada.](#page-33-1)**).
- Cihazın muhafazasını açmak kesinlikle yasaktır. Cihazın muhafazasının açılması, garantiyi geçersiz kılar.

### **12.2 Kalibrasyon**

Cihaz, teslim edilmeden önce fabrikada kalibre edilmekte olup, ilk kurulumda cihazın kalibre edilmesi gerekmez.

Gerektiği durumlarda Cihazın kalibrasyonunu kontrol etmek için kullanılabilecek bir Cihaz Kalibrasyon Kontrol Cihazı (OTD CC) mevcuttur (**[bkz. "14. Aksesuarlar" 39 sayfada.](#page-38-1)**). OTD CC ile periyodik kontrollerin yapılması önerilir.

Test Hücresi, temizlendikten sonra kalibre edilmelidir.

### **12.3 Nakliye ve Depolama**

### **12.3.1 Cihaz**

### **Dikkat: Test Odasında Test Hücresi varken cihaz hareket ettirilmemelidir. Herhangi bir hareket, Test Hücresi cam bileşenlerinin hasar görmesine yol açabilir.**

Cihaz hassas bir ekipman olup, taşınması ve depolanması sırasında dikkatli olunmalıdır.

Bu cihazı hareket ettirmeden önce, cihaz ve yağ tahliye borusu (takılmışsa, yağ taşma borusu) üzerindeki her türlü yağ ve yağ kalıntısının temizlendiğinden emin olun.

Ünite, çevre koşullarının depolama sıcaklığı ve nem sınırlarının içinde olduğu bir oda veya alanda saklanmalıdır (bkz. Çevresel Özellikler (<DT>. sayfa)).

### **12.3.2 Test Hücresi**

### **Dikkat: Test Hücresinin cihaz içerisinde saklanması durumunda, cihaz hareket ettirilmeden önce Test Hücresi çıkarılmalıdır.**

Test Hücresini cihazda veya Test Hücresine özel taşıma kutusunda saklayın.

Test Hücresi, yalnızca özel taşıma kutusunda taşınmalıdır.

### **12.4 Cihazın Bakımı**

- Cihazı her zaman temiz halde, toz ve lifli malzemelerden arındırılmış olarak tutun.
- Test Hücresinin temizliği son derece önemlidir.

### **12.4.1 Temizlik**

### **Cihazın Dış Yüzeylerini Temizlemek İçin**

**Dikkat: Test Hücresini temizlemek için kullanılan hiçbir temizlik kimyasalını kullanmayın (ilgili Test Standardına başvurun). Bu prosedürde belirtilenler dışındaki kimyasallar, cihazın muhafazasına ve(ya) parçalarına zarar verebilir.**

- 1. Şebeke gücü bağlantısını kesin.
- 2. Cihazı İzopropil Alkol (IPA) ile nemlendirilmiş temiz bir bezle silin.

### <span id="page-33-0"></span>**Bakım**

### **Test Odasını Temizlemek İçin**

- Özellikle testlerden önce, Test Odasının mutlaka temiz tutulduğundan emin olun.
- Test Odasına veya Test Hücresinin dışına dökülmüş yağları, tiftiksiz bir bez ile silerek temizleyin.
- Test Odasına büyük miktarda yağ dökülmüşse, fazla yağı tahliye etmek için manuel Yağ Tahliyesini kullanın.

### **12.5 Test Hücresinin Bakımı**

Sökme ve takma talimatları için Test Hücresi Kullanım Kılavuzuna başvurun.

- Cihazla birlikte verilen Test Hücresi, yalıtım yağı testleri sonucunda birikmiş tortu belirtileri gösterebilir. Bu tortular temizlenmeden bırakılırsa oksitlenir ve donuklaşır.
- Yağ kalıntıları, Test Hücresi elektrotlarına zarar verebilir. Test Hücresi elektrotlarına dokunurken mutlaka eldiven giyin.
- Test Hücresi düzeneği, camdan yapılmış parçalar içerir. Bu parçalar, darbeye maruz kaldığında kolaylıkla zarar görebilir.
- Test Hücresinin yanlış monte edilmesi, bileşenlere zarar verebilir ve yanlış ölçümlere yol açabilir.
- Test Hücresi kullanılmadan önce mutlaka temizlenmelidir.
- Test Hücresi, test sonrasında sıcak kalabilir. Test Hücresine dokunmadan önce mutlaka soğumasını bekleyin.

### **12.5.1 Temizlik**

Test Hücresini, ilgili Test Standardında açıklandığı gibi temizleyin.

<span id="page-33-1"></span>**Önemli:** Test Hücresi, temizlendikten sonra kalibre edilmelidir.

### **12.6 Yazıcı Bakımı**

### **12.6.1 Yazıcı Paneli**

Yazıcı panelinde, madeni parayla açılan iki adet kilit vidası ve ortada kağıt besleme düğmesi vardır.

### **Yazıcı Panelini Çıkarmak İçin**

- 1. İki kilit vidasını (1) (sola veya sağa) çeyrek dönüş ile çevirin.
- 2. Yazıcı panelini (2) çıkarın.

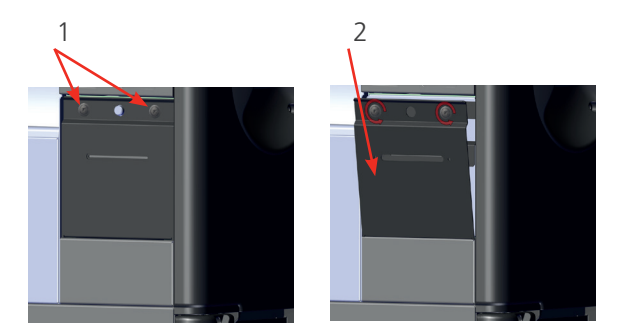

### **Yazıcı Panelini Takmak İçin**

- 1. Yazıcı panelinin alt kısmını yuvasına takın.
- 2. Yazıcı kağıdını kağıt besleme yuvasından besleyin (Gerekirse yazıcı besleme düğmesini kullanın).
- 3. Yazıcı panelini iki kilit vidasından geçirin.
- 4. İki kilit vidasını (sola veya sağa) çeyrek dönüş ile çevirin.

### <span id="page-34-0"></span>**12.6.2 Yazıcı Şeridi**

**İpucu:** Yazıcı şeridi, gerektiğinde 'ilerletilebilir'. Yazıcı panelini çıkarın ve şerit sarma parçasını, şeridin muhafazasında belirtilen yönde çevirin.

### **Yazıcı Şeridini Çıkarmak / Yeni Bir Yazıcı Şeridi Takmak İçin**

- 1. Yazıcı panelini çıkarın.
- 2. Şeridin üzerinde **BAS** (PUSH) yazan yere sertçe basın.
- 3. Eski şeridi çıkarın.
- 4. Yazıcı kağıdını yeni yazıcı şeridinden besleyin.
- 5. Yeni yazıcı şeridini bastırarak yerine oturtun.
- 6. Yazıcı panelini takın.

### **12.6.3 Yazıcı Kağıdı**

### **Yazıcı Kağıt Rulosunu Çıkarmak / Takmak İçin**

Kağıt ucunun düzgün bir biçimde kesildiğinden ve ucunda kıvrılma olmadığından emin olun.

- 1. Kağıt rulosunun ucunu tutun.
- 2. Kağıt rulosunu, kağıt tutucuya yerleştirin. Kağıdın kağıt tutucuya doğru bir biçimde girdiğinden (1) emin olun.
- 3. Kağıdın ucunu yazıcıya besleyin.

**İpucu:** Daha iyi erişim için yazıcı şeridini çıkarın.

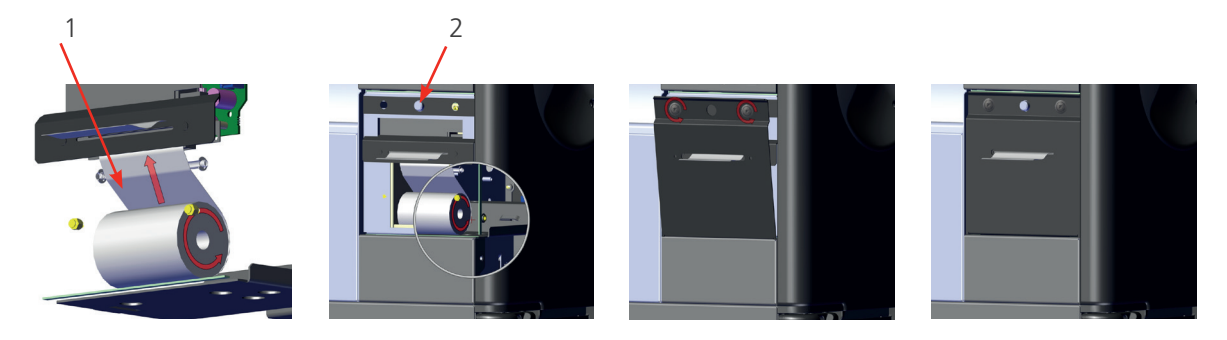

- 4. Kağıdın ucu yazıcı mekanizmasından görünmeye başlayana kadar baskı besleme düğmesine (2) basın.
- 5. Çıkarıldıysa, yazıcı şeridini takın.
- 6. Yazıcının ön panelini takın.
- 7. Yazıcı kağıdının ön panel kağıt yuvasından beslendiğinden emin olun.

### **12.7 Teknik Destek**

Teknik destek için Megger® teknik destek sitesini (**[uk.megger.com/support](http://uk.megger.com/support)**) ziyaret edin. Satış Sonrası destek hakkında kapsamlı SSS'leri, teknik destek bilgi ve belgelerini inceleyin.

Ayrıca:

- +44 (0) 1304 502101 (Satış Sonrası destek) numaralı telefonu arayabilir veya
- Satış Sonrası Destek formu doldurup gönderebilirsiniz (bkz. **[uk.megger.com/support/after-sales-support](http://uk.megger.com/support/after-sales-support)**).

# <span id="page-35-0"></span>13. Teknik Özellikler

# **13.1 Test Doğruluğu**

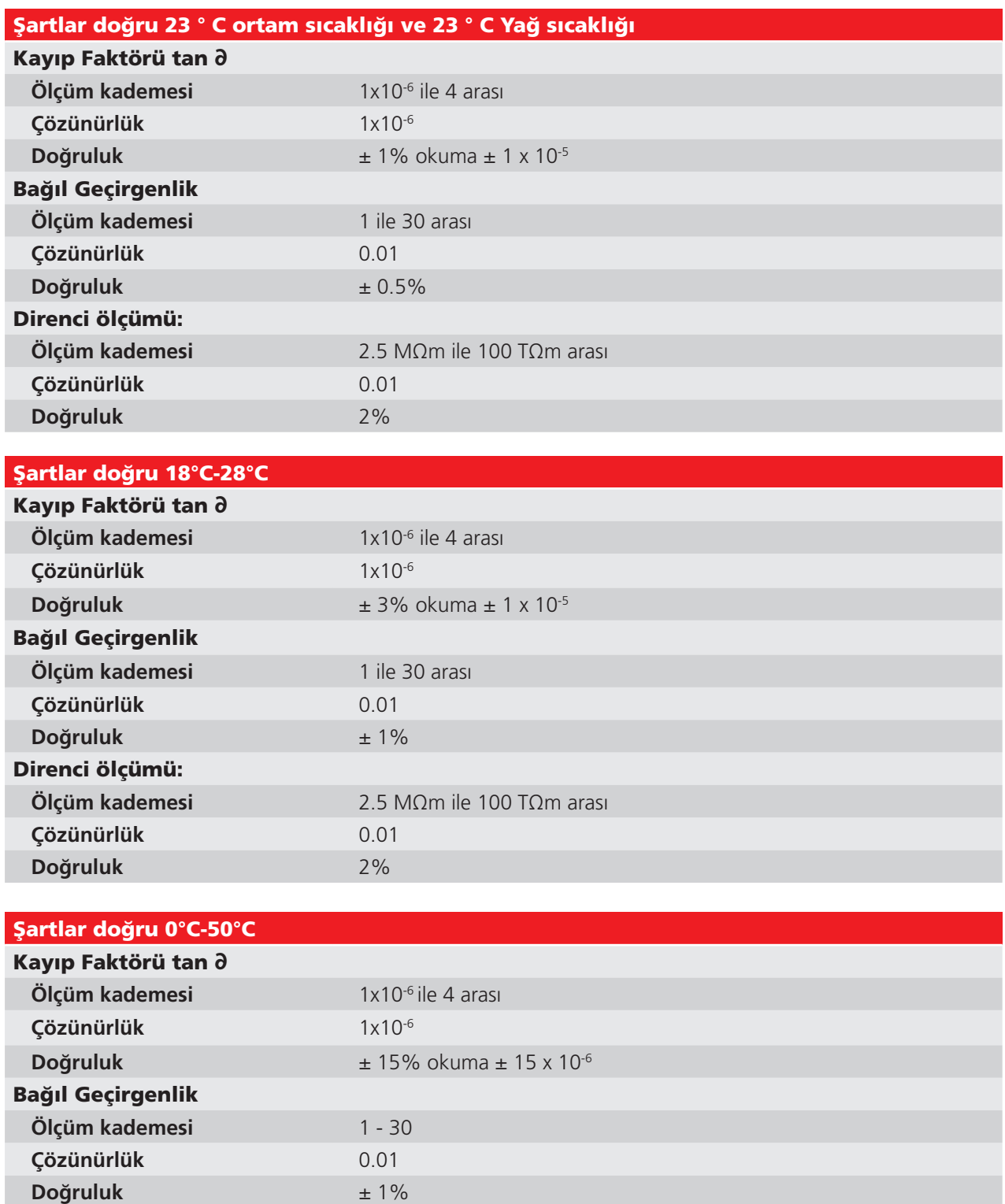

# <span id="page-36-0"></span>**13.2 Müzik aleti**

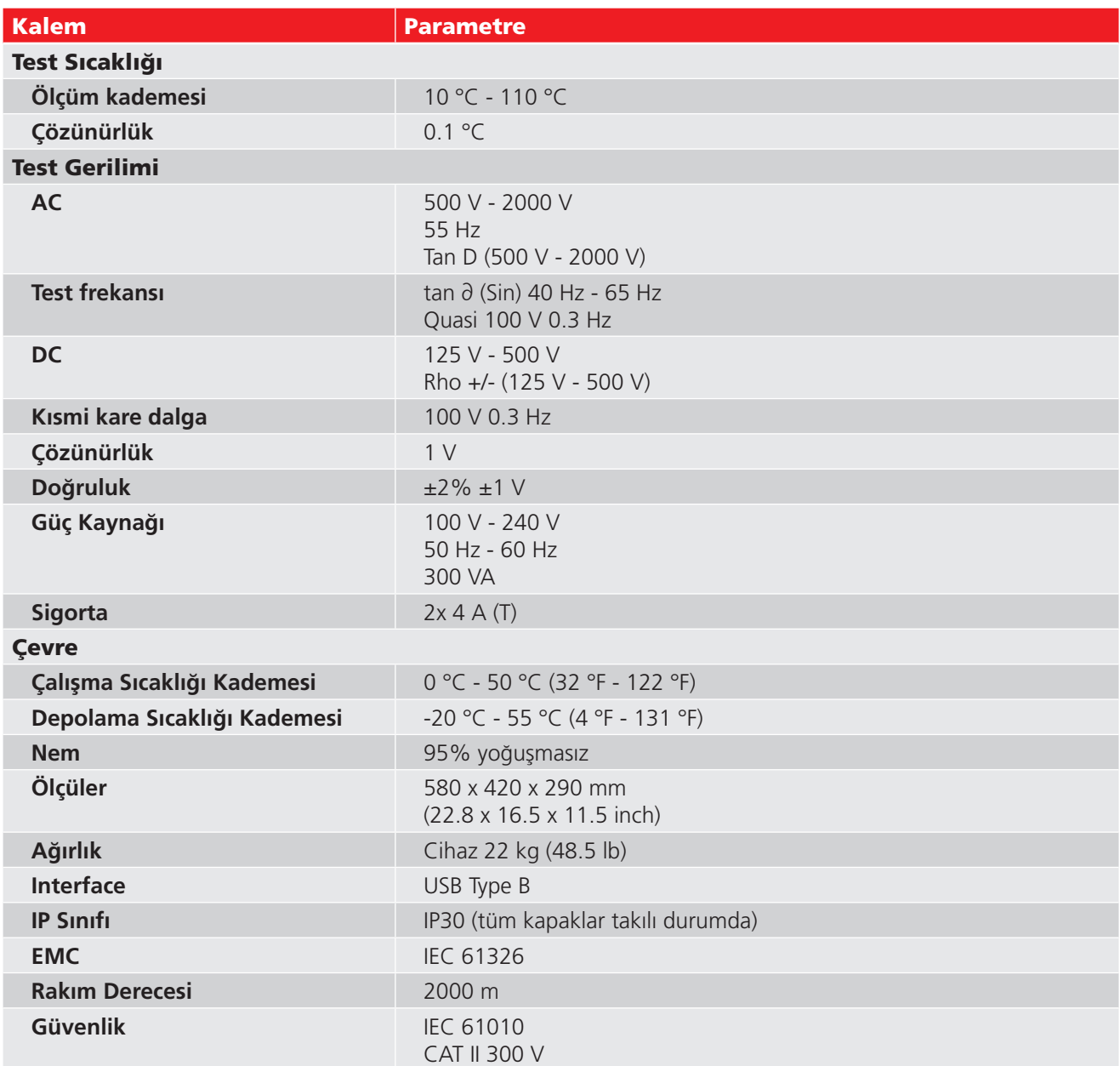

# <span id="page-37-0"></span>**13.3 Test Hücresi**

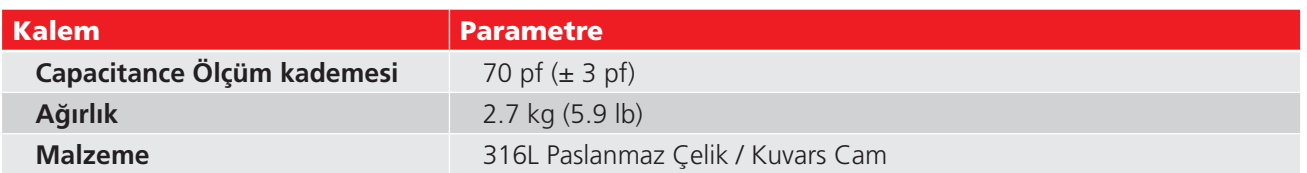

# **13.4 OTD Kalibrasyon Kontrol Cihazı**

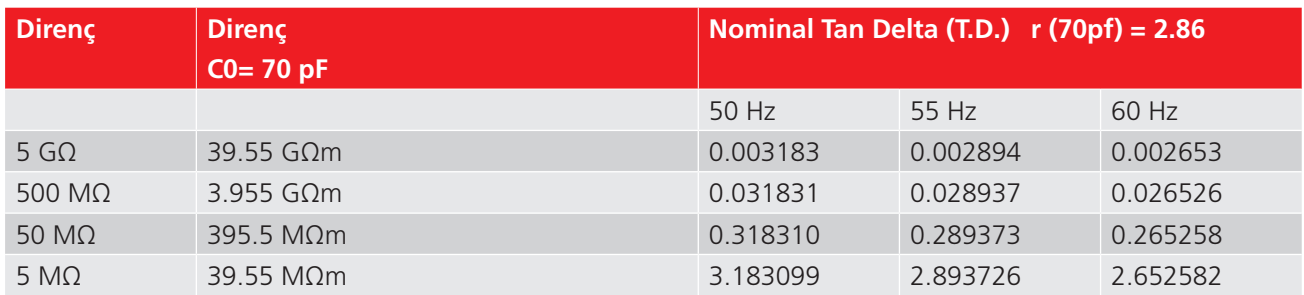

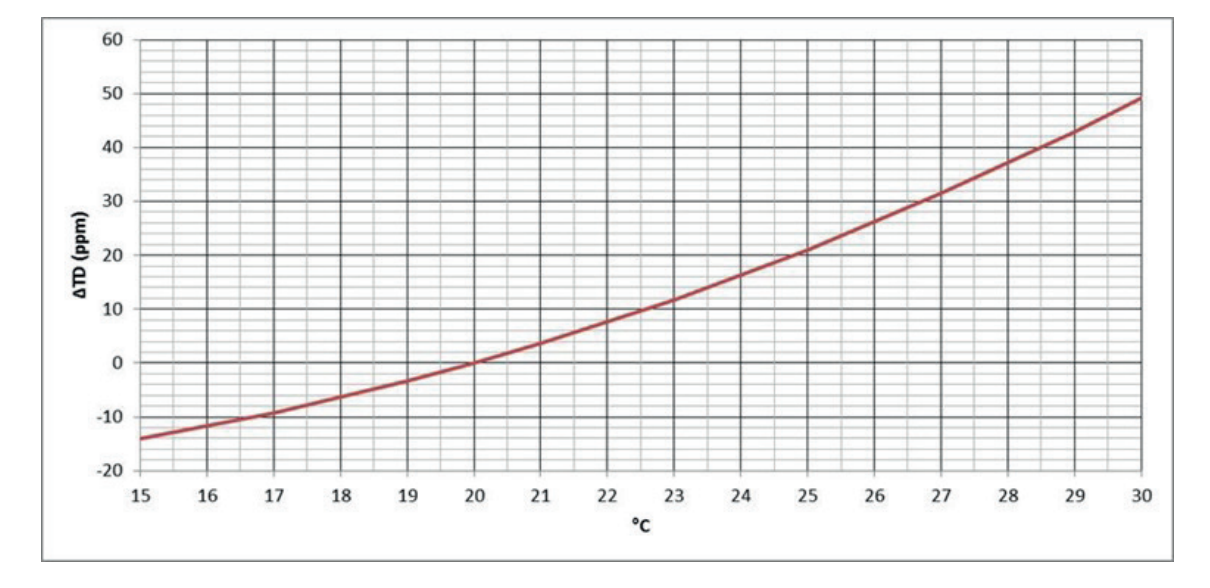

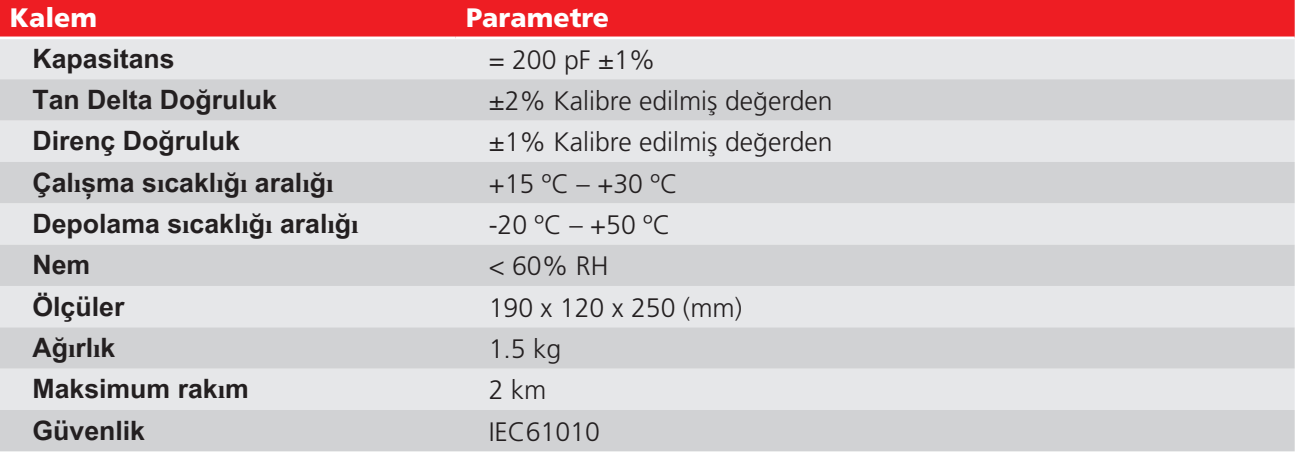

# <span id="page-38-1"></span><span id="page-38-0"></span>14. Aksesuarlar

### **14.1 Opsiyonel Aksesuarlar**

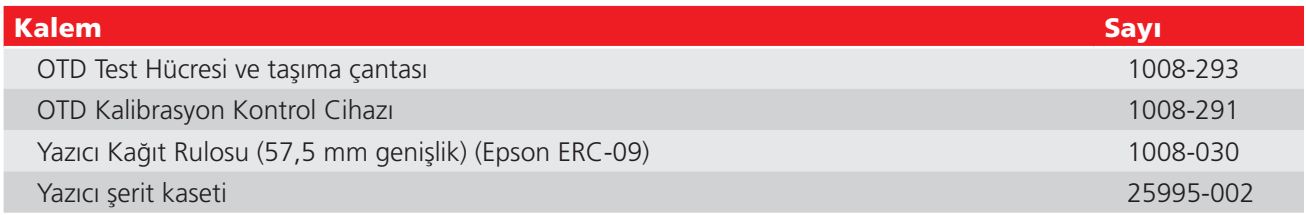

### **14.2 PowerDB yazılımını indir**

Mevcut en yeni sürüme sahip olduğunuzdan emin olmak için artık doğrudan Megger web sitesinden indirebilirsiniz.

### **[megger.com/powerdb](http://megger.com/powerdb)**

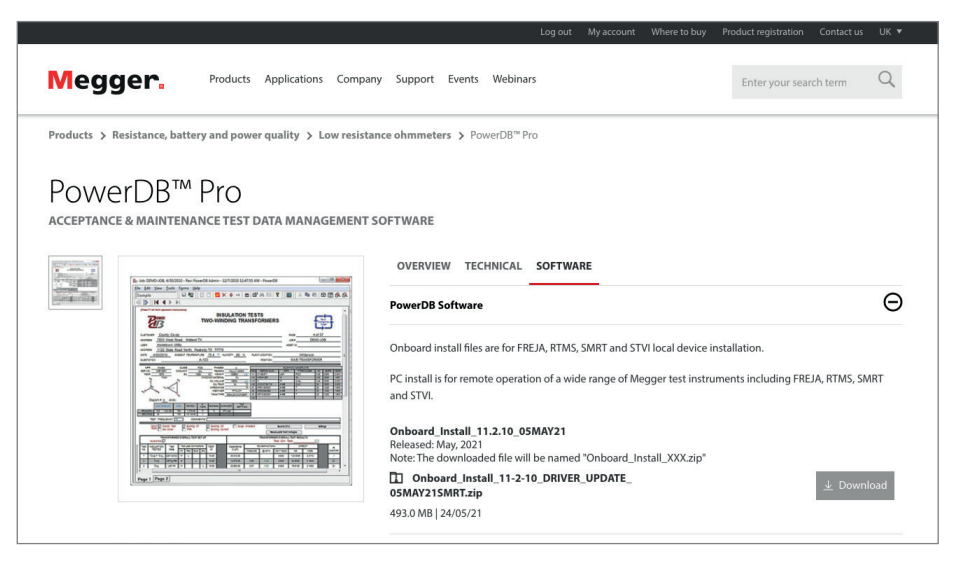

En yeni sürüm en üstte bulunur. Dosyanın yanındaki "download" (indir) düğmesine tıklayın.

Bu işlem, dosyayı açmak mı yoksa kaydetmek mi istediğinizi sorar. "Save" (Kaydet) öğesine tıkladığınızda kurulum ekranı sürücüsünü indirmeye başlarsınız.

Ardından kurulumu tamamlamak için ekrandaki talimatları izleyin.

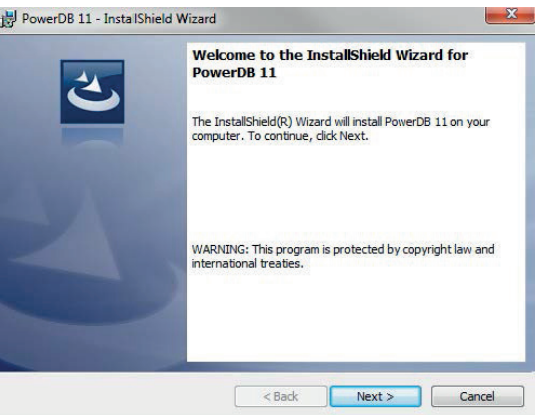

# <span id="page-39-0"></span>15. Onarım ve Garanti

Cihazın koruması zarar görmüşse cihaz kullanılmamalı ve onarım için uygun eğitimi almış ve nitelikli personele gönderilmelidir. Koruma, Cihazda görünür bir hasar varsa, Cihaz istenen ölçümleri gerçekleştiremiyorsa, uzun süre kötü koşullarda saklanmışsa veya taşınırken ağır şartlara maruz kalmışsa bozulabilir.

Yeni Cihazlar, Kullanıcının cihazı satın aldığı tarihten itibaren iki yıllık garantiye sahiptir; ikinci yıldaki garanti için ürünün **[www.megger.com](http://www.megger.com)** adresinden ücretsiz olarak kaydettirilmesi gerekir. Ürününüzü kaydettirmek için oturum açmanız veya önce kaydolup ardından oturum açmanız gerekir. İkinci yıldaki garanti arızaları kapsar, ancak cihazın yeniden kalibre edilmesini kapsamaz. Cihazın yeniden kalibre edilmesi yalnızca bir yıl garanti kapsamındadır. Cihazın önceden yetkisiz bir şekilde onarılması veya ayarlanması garantiyi otomatik olarak geçersiz kılacaktır.

Bu ürünler, Kullanıcı tarafından değiştirilebilir parçalar içermez ve hasarlıysa orijinal ambalajında tedarikçiye iade edilmeli veya taşıma sırasında hasardan korunacak şekilde ambalajlanmalıdır. Taşıma sırasında oluşan hasarlar bu garantinin kapsamında değildir ve değiştirme/onarım için ücret alınabilir.

Bu Cihaz amacına uygun olarak kullanıldığı takdirde Megger, cihazın malzeme ve işçilik açısından kusurlara sahip olmadığını garanti eder. Garanti, Cihazın onarımıyla sınırlıdır (cihaz tam olarak iade edilmeli, nakliye ücreti ödenmeli ve cihaz incelendiğinde iddia edildiği gibi hasarlı olduğu görülebilmelidir). Cihazın önceden yetkisiz bir şekilde onarılması veya ayarlanması garantiyi geçersiz kılacaktır. Aşırı gerilime bağlama, hatalı sigortalar takma vb. gibi hatalı Cihaz kullanımları garanti kapsamında değildir. Cihaz kalibrasyonu bir yıl boyunca garanti kapsamındadır.

Bu Garanti, yürürlükteki geçerli yasalardan doğan temel haklarınızı veya ürününüze yönelik satış ve satın alma sözleşmesinden doğan sözleşmeye dayalı haklarınızı etkilemez. Kendi takdirinize bağlı olarak hak talebinde bulunabilirsiniz.

### **15.1 Kalibrasyon, Servis ve Yedek Parçalar**

Megger Cihazlarının servis gereklilikleri için, Megger, Yerel Dağıtıcınız veya Yetkili bir Onarım Merkezi ile iletişime geçin.

Megger, tamamen izlenebilir kalibrasyon ve onarım tesisleri işleterek Cihazınızın beklediğiniz yüksek performans ve işçilik standardını sunmaya devam etmesini sağlar. Bu tesisler, Megger ürünleriniz için harika servis içi bakım sunan onaylı onarım ve kalibrasyon şirketlerinden oluşan dünya çapında bir ağ ile desteklenir.

Megger iletişim bilgilerine başvurun.

Yerel Yetkili Servis Merkezinizi bulmak için, Megger'a e-posta göndererek (**[ukrepairs@megger.com](mailto:ukrepairs%40megger.com))** konum bilgilerinizi verin.

# <span id="page-40-0"></span>16. Kullanım Ömrü Sonu

### **16.1 WEEE Direktifi**

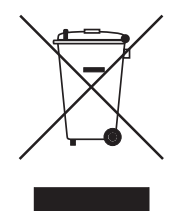

Megger ürünlerinde bulunan üzeri çizili tekerlekli çöp bidonu simgesi, ürünün kullanım ömrü sonunda genel atıklarla birlikte atılmamasına yönelik bir hatırlatmadır.

Megger, İngiltere'de Elektrikli ve Elektronik Ekipman Üreticisi olarak kayıtlıdır. Kayıt No. WEE/HE0146QT'dir.

Ürünün atılmasına yönelik daha fazla bilgi için yerel Megger şirketinize ya da distribütörünüze danışın veya yerel Megger web sitenizi ziyaret edin.

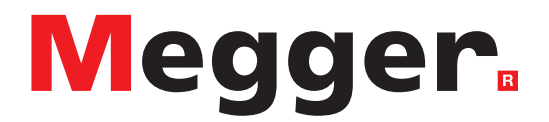

# **Yerel Satış ofisi**

**MEGGER Elektrik Sis. Test Hiz. Tic. Ltd. Şti.**  Piyade Sokak 22/11 Çankaya /ANKARA T. +90 (312) 440 90 90 F. +90 (312) 440 90 91 E. [info@megger.com.tr](mailto:info%40megger.com.tr?subject=)

# **Üretim yerleri**

**Megger Limited** Dover, FNGLAND T. +44 (0)1 304 502101 E. uksales@megger.com

**Megger Valley Forge** Phoenixville, PA USA T. +1 610 676 8500 E. USsales@megger.com

**Megger GmbH** Aachen, GERMANY T. +49 (0) 241 91380 500 E. info@megger.de

**Megger AB**  Danderyd, SWEDEN T. +46 08 510 195 00 E. seinfo@megger.com

**Megger USA - Dallas** Dallas, TX USA T. +1 214 333 3201 E. USsales@megger.com

**Megger Germany GmbH** Baunach, GERMANY  $T. +49(0)$  9544 68 - 0 E. baunach@megger.com

**Megger USA - Fort Collins** Fort Collins, CO USA T. +1 970 282 1200

**Megger Germany GmbH** Radeburg, GERMANY T. +49 (0) 35208 84-0 E. radeburg@megger.com

**Cihaz İngiltere'de üretilmiştir.**

**Şirket, özellikleri veya tasarımı önceden bildirimde bulunmadan değiştirme hakkını saklı tutar.**

**Megger tescilli bir ticari markadır**

**Bluetooth® kelime markası ve logoları, Bluetooth SIG, Inc., tarafından sahip olunan tescilli ticari markalarıdır ve lisans altında kullanılmaktadır.**

OTD\_UG\_tr\_V11 06 2024

© Megger Limited 2024 [www.megger.com](https://www.megger.com)